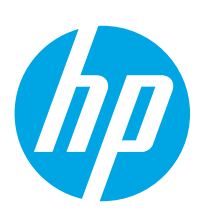

# Color LaserJet Managed MFP E67650, E67660

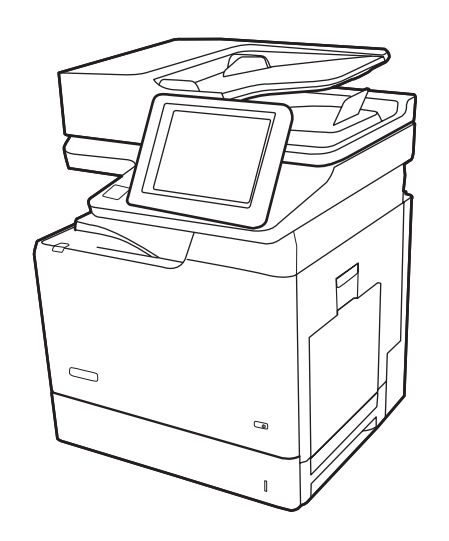

- EN Installation Guide
- FR Guide d'installation
- DE Installationshandbuch
- IT Guida all'installazione
- ES Guía de instalación
- CA Guia d'instal·lació
- HR Vodič kroz instalaciju
- CS Průvodce instalací
- DA Installationsvejledning
- **NL** Installatiehandleiding
- FI Asennusopas
- EL Οδηγός εγκατάστασης
- HU Telepítési útmutató
- KK Орнату нұсқаулығы
- NO Installasjonsveiledning

www.hp.com/videos/LaserJet www.hp.com/support/colorljE67650mfp www.hp.com/support/colorljE67660mfp

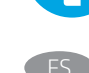

ES Lea esto primero

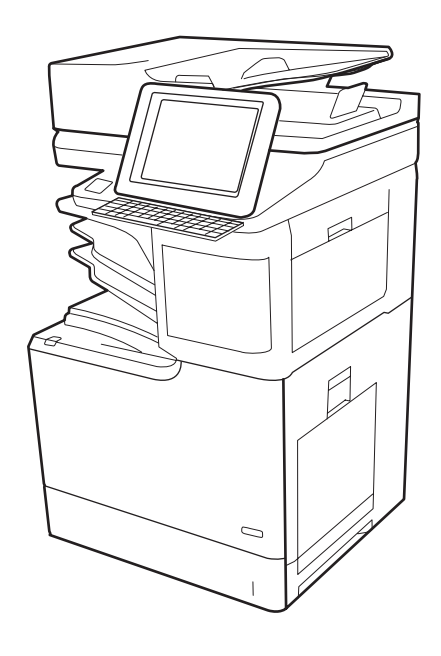

- PL Instrukcja instalacji
- PT Guia de Instalação
- RO Ghid de instalare
- **RU Руководство по установке**
- SK Inštalačná príručka
- SL Priročnik za namestitev
- SV Installationsguide
- TR Kurulum Kılavuzu
- UK Посібник зі встановлення

**AR دليل التثبيت** 

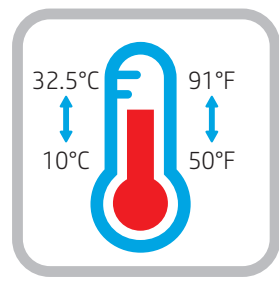

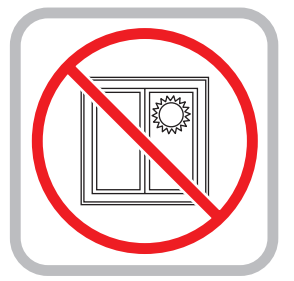

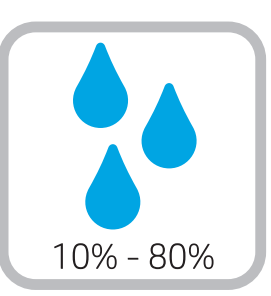

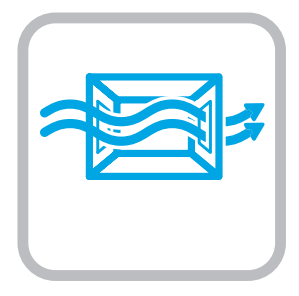

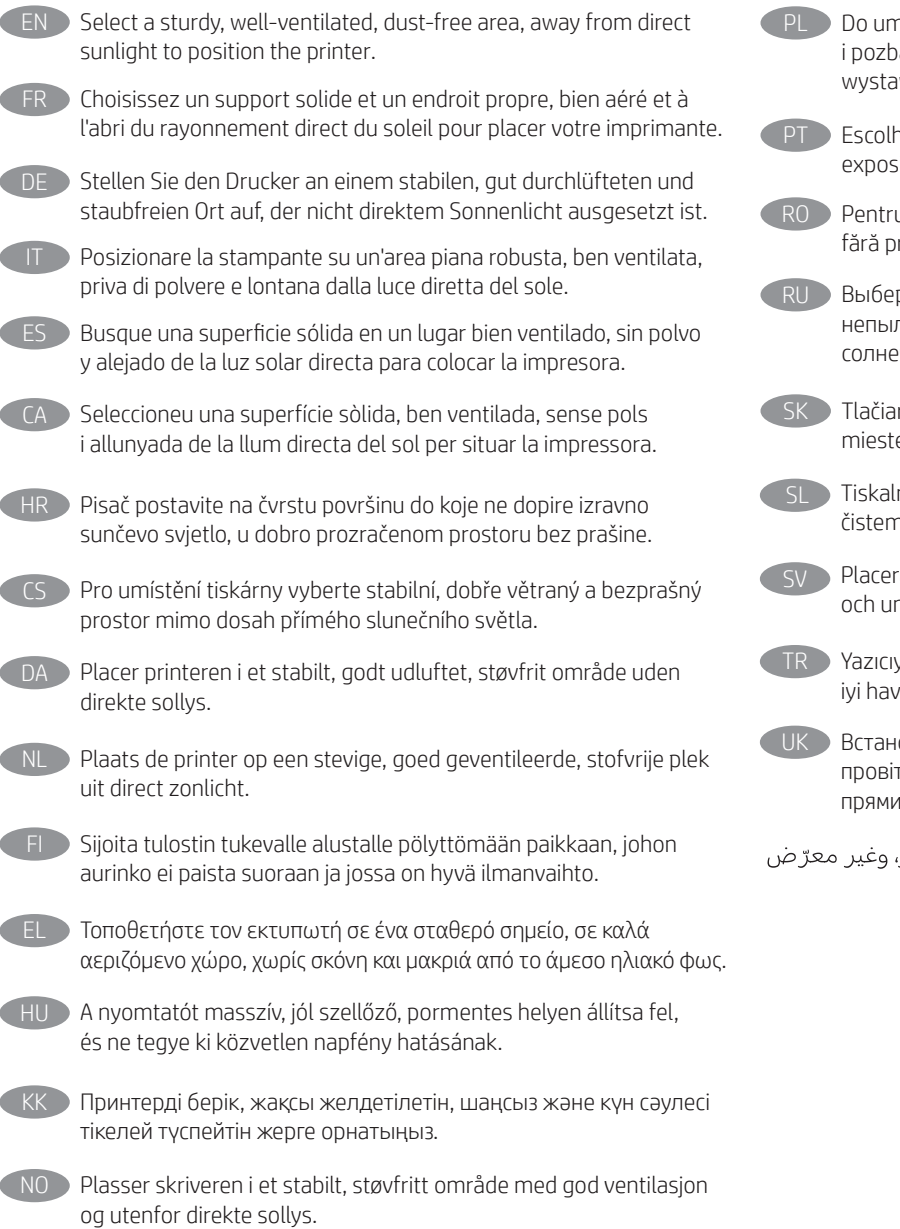

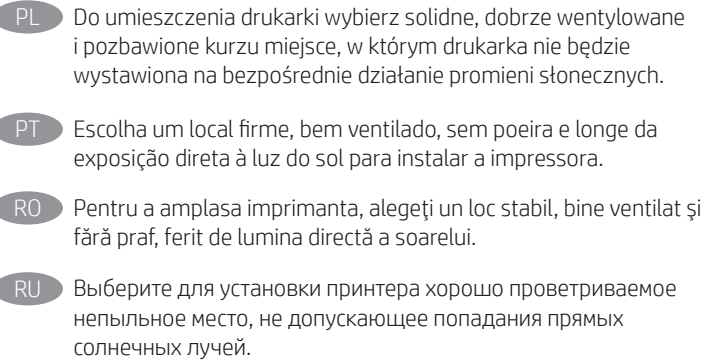

- reň umiestnite na stabilnom, dobre vetranom a bezprašnom e, na ktoré nedopadá priame slnečné svetlo.
- nik postavite na trdno površino v dobro prezračevanem in n prostoru, ki ni izpostavljen neposredni sončni svetlobi.

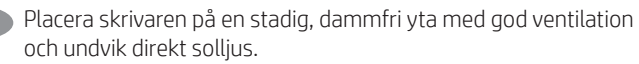

yı yerleştirmek için doğrudan güneş ışığından uzak, sağlam, valandırılan ve tozsuz bir konum seçin.

ювлюйте принтер на стійкій поверхні в добре трюваному й очищеному від пилу приміщенні, подалі від их сонячних променів.

AR

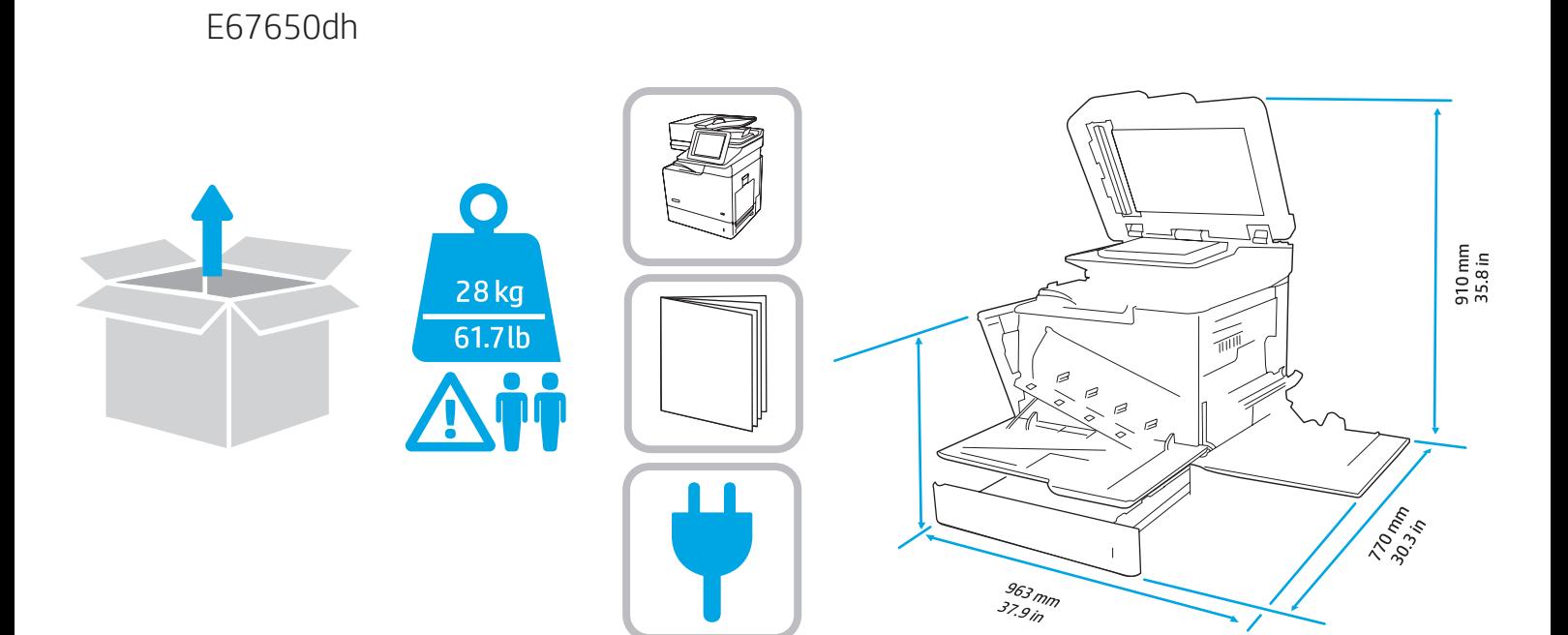

E67660Z

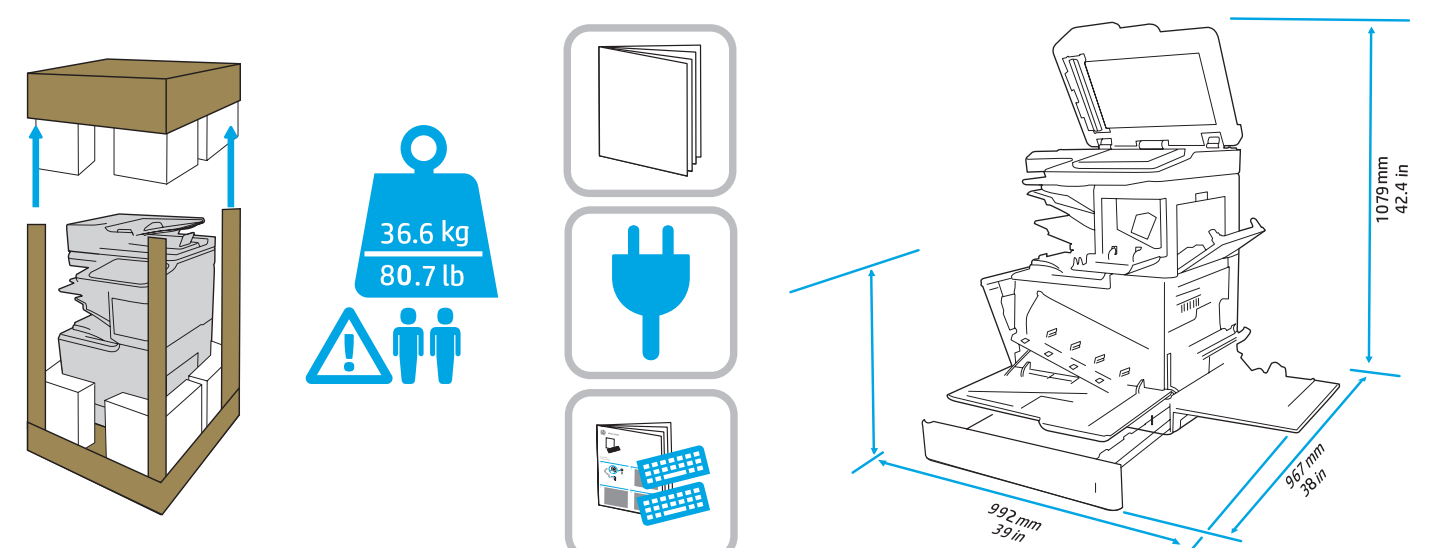

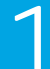

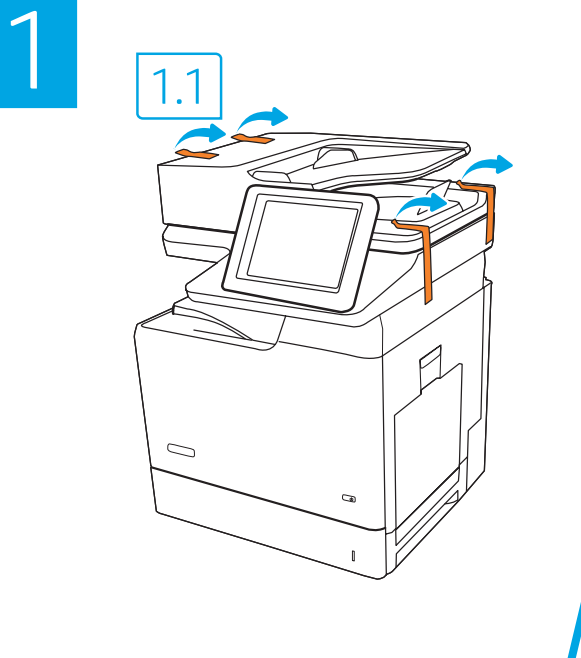

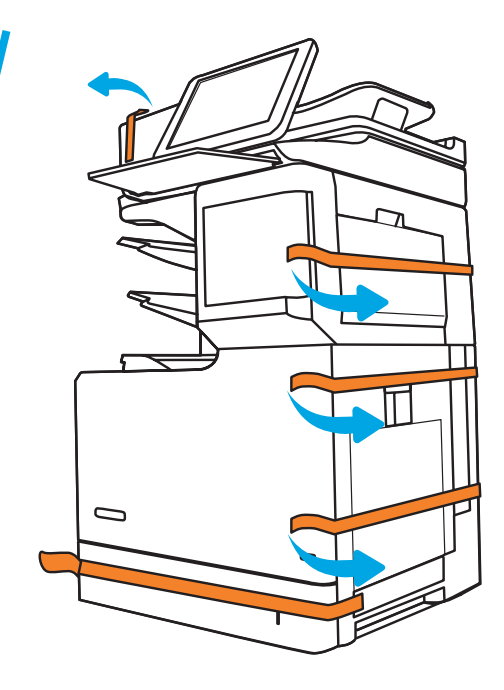

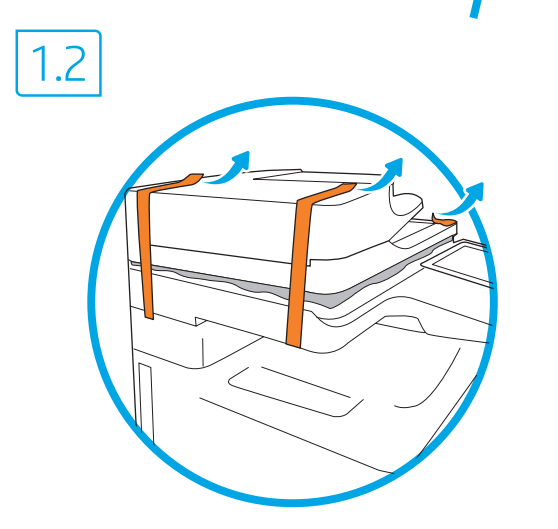

1.3

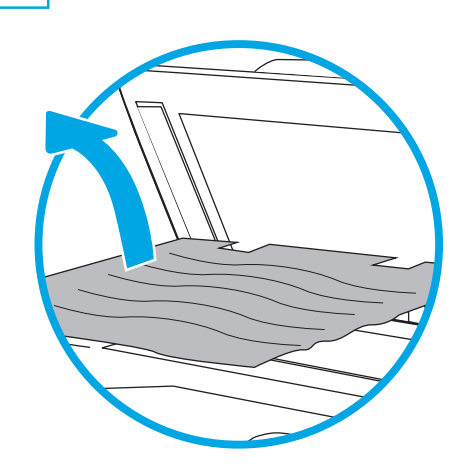

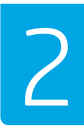

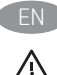

**Caution:** Do not extend more than one paper tray at a time. Do not use paper tray as a step

 $\Lambda$  Keep hands out of paper trays when closing. All trays must be closed when moving the printer. Remove paper from the finisher accessory before moving it.

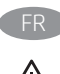

FR Attention: N'utilisez pas plus d'un bac à papier à la fois. N'utilisez pas le bac à papier comme marchepied.

 $\bigwedge$  Écartez vos mains des bacs à papier lors de la fermeture. Lorsque vous déplacez l'imprimante, tous les bacs doivent être fermés.

Retirez le papier du module de finition avant de le déplacer.

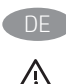

Vorsicht: Ziehen Sie jeweils nur ein Papierfach heraus. Benutzen Sie das Papierfach nicht als Stufe

Achten Sie darauf, dass Sie Ihre Hände beim Schließen der Papierfächer nicht einklemmen.

Wenn Sie den Drucker bewegen, müssen alle Fächer geschlossen sein. Entfernen Sie das Papier aus dem Finisher-Zubehör, bevor Sie es bewegen.

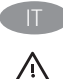

Attenzione: Non estendere più di un vassoio carta alla volta. Non utilizzare il vassoio della carta come gradino. Tenere le mani lontane dai vassoi carta quando vengono chiusi.

Tutti i vassoi devono essere chiusi durante il trasporto della stampante. Rimuovere la carta dall'accessorio di finitura prima di spostarlo.

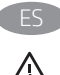

**Precaución:** No extienda más de una bandeja para papel cada vez. No utilice la bandeja para papel como apoyo para subirse encima.  $\bigwedge$  Mantenga las manos alejadas de las bandejas para papel cuando las cierre.

Todas las bandejas deben estar cerradas para mover la impresora. Extraiga el papel del dispositivo de acabado antes de moverlo.

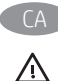

Precaució: No obriu més d'una safata per a paper a la vegada. No utilitzeu la safata per a paper com a suport.

No poseu les mans a les safates per a paper quan les tanqueu. S'han de tancar totes les safates en desplaçar la impressora. Retireu el paper de l'accessori d'acabat abans de desplaçar-lo.

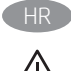

**Oprez:** Nemojte istodobno otvarati više od jedne ladice za papir. Nemojte se koristiti ladicama za papir kao stepenicama.  $\bigwedge$  Izvadite ruke iz ladica za papir prilikom zatvarania. Sve ladice moraju biti zatvorene kada pomičete pisač. Prije premještanja finišera iz njega izvadite papir.

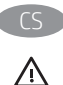

CS Upozornění: Nevytahujte současně více než jeden zásobník papíru. Na zásobníky papíru nikdy nestoupejte.

Při zavírání zásobníků papíru do nich nevkládejte ruce. Při přenášení tiskárny musí být všechny zásobníky zavřené. Před přesunem vyjměte papír z příslušenství dokončovací jednotky.

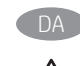

DA **Advarsel:** Træk ikke mere end én papirbakke ud ad gangen. Brug ikke papirbakken til at stå på.

 $\bigwedge$  Hold hænderne væk fra papirbakkerne, når du lukker. Alle bakker skal være lukket, når du flytter printeren. Fjern papir fra finisher-tilbehøret, før du flytter den.

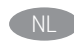

Pas op: Trek niet meer dan één papierlade tegelijk uit. Gebruik een papierlade niet als een opstapje

 $\bigwedge$ Houd uw handen uit de papierladen wanneer deze worden gesloten. Alle laden moeten zijn gesloten als u de printer verplaatst. Verwijder papier uit het afwerkeenheidsaccessoire voordat u het verplaatst.

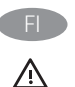

**FI Varoitus:** Avaa enintään yksi paperilokero kerrallaan. Älä käytä paperilokeroa askelmana Pidä kädet paperilokeroiden ulkopuolella, kun suljet ne. Kaikkien lokeroiden on oltava kiinni, kun siirrät tulostinta.

Poista paperi viimeistelijästä ennen sen siirtämistä.

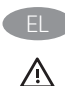

Προσοχή: Μην ανοίγετε περισσότερους από έναν δίσκους χαρτιού ταυτόχρονα.

Μην πατάτε επάνω στον δίσκο χαρτιού.

Κρατήστε τα χέρια σας μακριά από τους δίσκους χαρτιού όταν τους κλείνετε.

Όλοι οι δίσκοι πρέπει να είναι κλειστοί όταν μετακινείτε τον εκτυπωτή. Αφαιρέστε το χαρτί από τη μονάδα τελικής επεξεργασίας πριν τη μετακινήσετε.

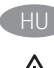

Figyelem! Ne húzzon ki több papírtálcát egyszerre. Ne használja a papírtálcát lépcsőként.

Ne hagyja a kezét a papírtálcákban, amikor becsukja őket. A nyomtató mozgatásakor minden tálcának zárva kell lennie. Mozgatása előtt vegye ki a papírt a befejezőegységből.

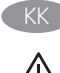

Forsiktig: Du må ikke dra ut mer enn én papirskuff om gangen. Ikke bruk papirskuffen som trappetrinn.  $\bigwedge$  Hold hender unna papirskuffene når de lukkes.

Alle skuffer må være lukket når skriveren skal flyttes. Fjern papir fra etterbehandleren før du flytter den.

NO Forsiktig: Du må ikke dra ut mer enn én papirskuff om gangen. Ikke bruk papirskuffen som trappetrinn.

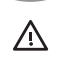

 $\bigwedge$  Hold hender unna papirskuffene når de lukkes. Alle skuffer må være lukket når skriveren skal flyttes. Fjern papir fra etterbehandleren før du flytter den.

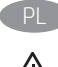

**Ostrzeżenie:** Nie należy otwierać więcej niż jednego podajnika papieru jednocześnie.

Nie należy używać podajnika papieru jako stopnia. Podczas zamykania podajników papieru nie należy wkładać do nich rąk.

Podczas przenoszenia drukarki należy zamknąć wszystkie podajniki. Wyjmij papier z akcesorium wykańczającego przed jego przeniesieniem.

Guidado: Não estenda mais de uma bandeja de papel ao mesmo tempo.

 $\sqrt{\phantom{a}}$  Não use a bandeja de papel como um degrau Afaste suas mãos da bandeja de papel ao fechá-la. Todas as bandejas devem estar fechadas quando transportar a impressora.

Remova o papel do acessório de acabamento antes de movê-lo.

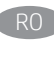

RO Atenție: Nu extindeți mai mult de o tavă de hârtie la un moment dat. Nu utilizați tava de hârtie ca un pas.

Feriți-vă mâinile de tăvile de hârtie când le închideți. Toate tăvile trebuie să fie închise când se mută imprimanta. Scoateți hârtia din accesoriul de finisare înainte de a-l muta.

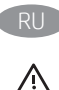

**Внимание.** Не выдвигайте более одного лотка одновременно. Не используйте лоток для бумаги в качестве ступеньки. Убирайте руки при закрытии лотков для бумаги.

При перемещении принтера все лотки должны быть закрыты. Извлеките бумагу из финишера, прежде чем перемещать его.

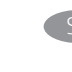

Upozornenie: Nikdy naraz nerozkladajte viac než jeden zásobník papiera.

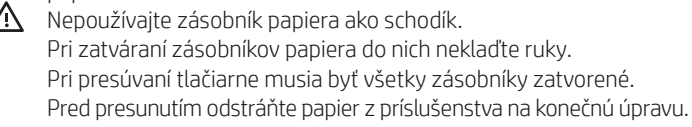

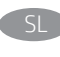

SL Opozorilo: naenkrat lahko razširite samo en pladenj za papir. Pladnja za papir ne uporabljajte za stopnico.

 $\bigwedge$  Pri zapiranju pladnjev za papir v pladnje ne segajte z rokami. Med premikanjem tiskalnika morajo biti vsi pladnji zaprti. Pred premikanjem zaključevalne enote iz nje odstranite papir.

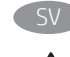

Varning: Dra inte ut fler än ett pappersfack åt gången. Använd inte pappersfacket att stå på.

 $\bigwedge$  Se till så att du inte klämmer fingrarna i pappersfacken när du stänger dem.

Alla fack måste vara stängda när du flyttar skrivaren. Ta bort papper från efterbehandlaren innan du flyttar den.

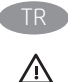

Dikkat: Bir seferde birden fazla kağıt tepsisi uzatmayın. Kağıt tepsisini basamak olarak kullanmayın. Kağıt tepsilerini kapatırken ellerinizi sıkıştırmayın. Yazıcıyı taşırken tüm tepsilerin kapalı olması gerekir.

Taşımadan önce son işlemci aksesuarındaki kağıtları çıkarın.

ЛN.

Попередження. Не висувайте кілька лотків для паперу водночас. Не використовуйте лоток для паперу як підніжку. Бережіть руки під час закривання лотків із папером. Під час переміщення принтера всі лотки мають бути закриті. Перш ніж переміщувати додатковий фінішер, вийміть із нього папір.

ـ **تنبيه:** لا تستخدم أكثر من درج واحد للورق فبي كل مرة. لا تستخدم درج الورق كدرجة سلم أبقِ يديك بعيدتِّين عنِ أدراج الورق عند إغلاقها. يجَب إغلاق جميع الأدراج عند نقل الطابعة. أز ل الورق من ملحق وحدة الإنهاء قبل تحريكه.

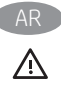

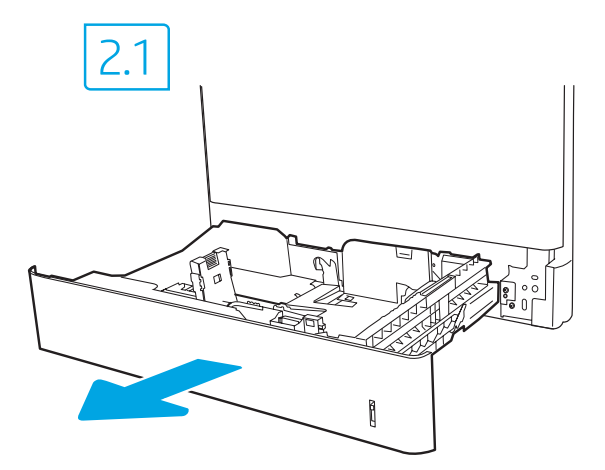

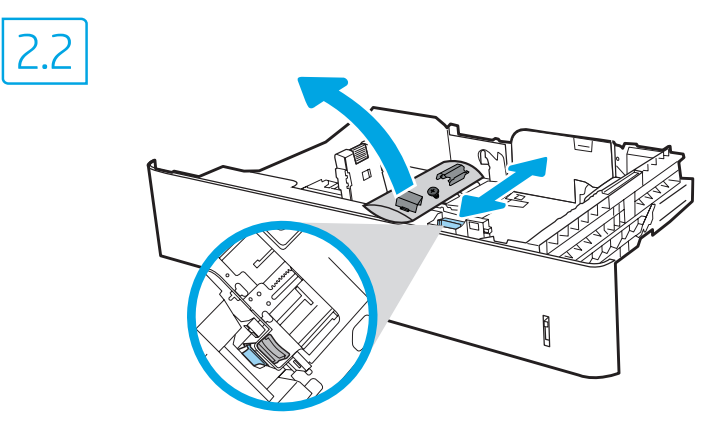

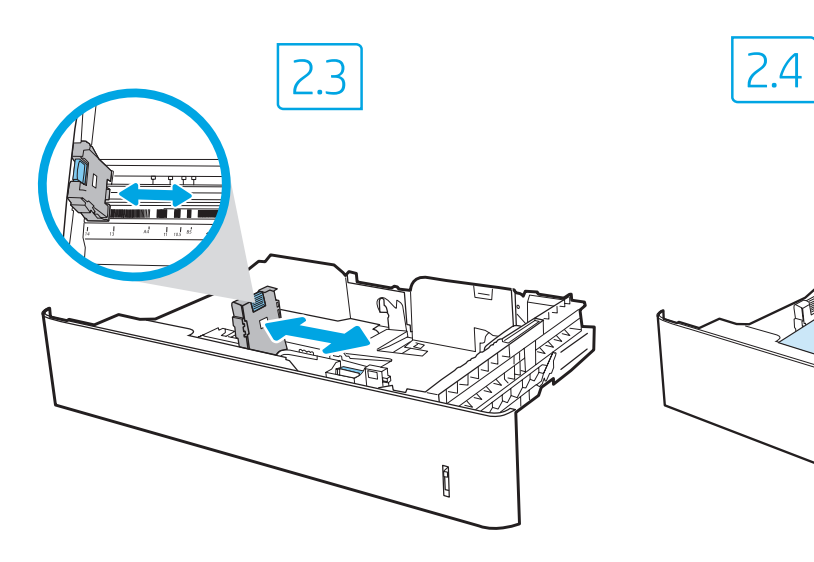

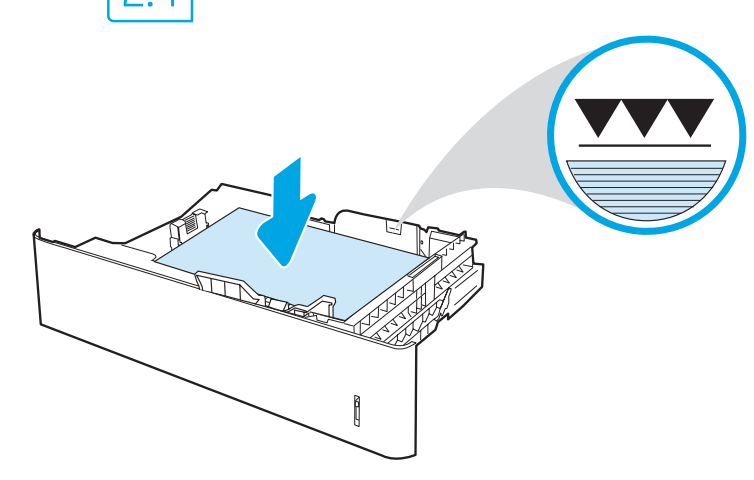

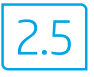

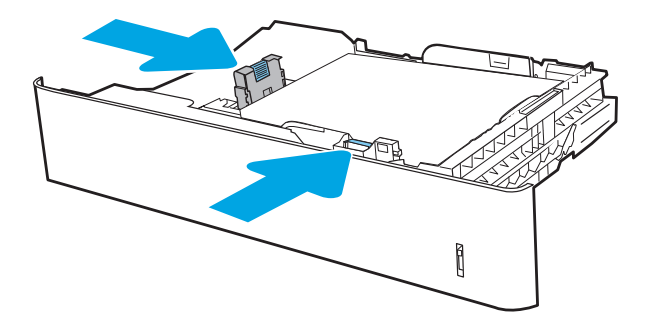

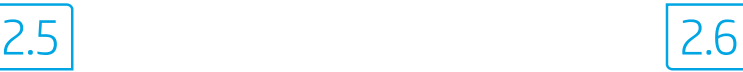

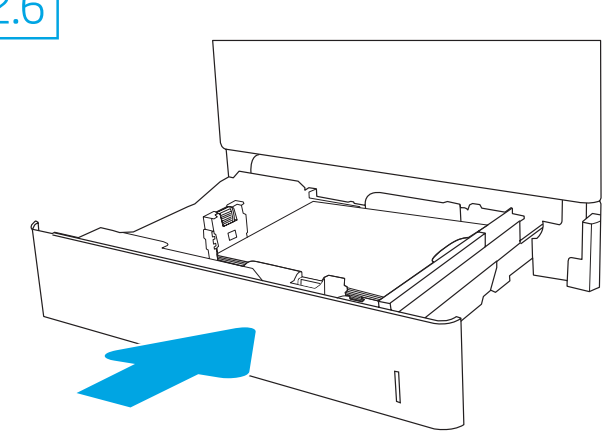

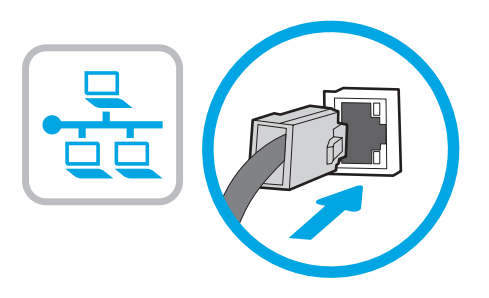

NOTE: The cables are not included with the printer. Si vous vous connectez à un réseau, branchez le câble réseau maintenant. ATTENTION : Ne connectez pas le câble USB pour le moment. REMARQUE : Les câbles ne sont pas fournis avec l'imprimante. Wenn Sie das Gerät mit einem Netzwerk verbinden möchten. schließen Sie das Netzwerkkabel jetzt an. Vorsicht: Schließen Sie das USB-Kabel nicht sofort an. HINWEIS: Die Kabel sind nicht im Lieferumfang des Druckers enthalten.

**EN** If you are connecting to a network, connect the network cable now.

**CAUTION:** Do not connect the USB cable now.

Se ci si connette a una rete, collegare ora il cavo di rete. ATTENZIONE: non collegare il cavo USB ora. NOTA: i cavi non sono inclusi con la stampante.

Si se está conectando a una red, conecte ahora el cable de red. PRECAUCIÓN: No conecte todavía el cable USB. NOTA: Los cables no se incluyen con la impresora.

Si us connecteu a una xarxa, connecteu el cable de xarxa ara. Precaució: No connecteu encara el cable USB. NOTA: Els cables no s'inclouen amb la impressora.

Ako se povezujete na mrežu, sada priključite mrežni kabel. Oprez: nemojte sada spajati USB kabel. NAPOMENA: kabeli se ne isporučuju s pisačem.

Pokud budete produkt chtít připojit k síti, připojte síťový kabel. Upozornění: Kabel USB nyní nepřipojujte. POZNÁMKA: Kabely nejsou s tiskárnou dodány.

DA Hvis du opretter forbindelse til et netværk, skal du tilslutte netværkskablet nu. Advarsel: Du må ikke tilslutte USB-kablet nu. BEMÆRK: Kablerne leveres ikke sammen med printeren.

NL Sluit de netwerkkabel nu aan als u verbinding wilt maken met een netwerk. PAS OP: Sluit de USB-kabel nu nog niet aan. OPMERKING: De kabels zijn niet bij de printer inbegrepen.

Jos haluat muodostaa verkkoyhteyden, liitä verkkokaapeli nyt. Muistutus: Älä liitä USB-kaapelia vielä.

HUOMAUTUS: Kaapeleita ei toimiteta tulostimen mukana.

```
Εάν πρόκειται να συνδέσετε τον εκτυπωτή σε δίκτυο, συνδέστε το
καλώδιο δικτύου τώρα. 
ΠΡΟΣΟΧΗ: Μην συνδέσετε ακόμα το καλώδιο USB.
ΣΗΜΕΙΩΣΗ: Τα καλώδια δεν παρέχονται με τον εκτυπωτή.
```
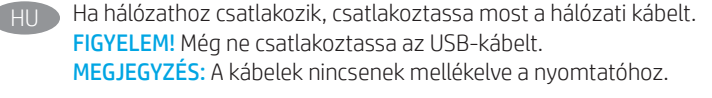

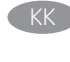

KK Егер желіге қосылсаңыз, желілік кабельді қазір қосыңыз. Ескерту: USB кабелін қазір жалғамаңыз. ЕСКЕРТПЕ: Кабельдер принтермен бірге берілмеген.

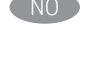

NO Koble til nettverkskabelen nå hvis du skal koble til et nettverk. Forsiktig: Ikke koble til USB-kabelen nå. MERK: Kablene følger ikke med skriveren.

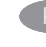

Jeśli zamierzasz podłączyć drukarkę do sieci, podłącz teraz kabel sieciowy. Przestroga: Nie należy podłączać jeszcze kabla USB. UWAGA: Kable nie są dołączone do drukarki.

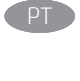

Se estiver conectando em rede, conecte o cabo de rede agora. CUIDADO: Não conecte o cabo USB agora. NOTA: Os cabos não estão incluídos com a impressora.

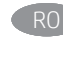

RO Dacă vă conectaţi la o reţea, conectaţi acum cablul de reţea. ATENTIE: Nu conectați acum cablul USB. NOTĂ: Cablurile nu sunt incluse cu imprimanta.

**RU ЕСЛИ устройство подключается к локальной сети, подсоедините** сетевой кабель сейчас. Осторожно! Пока не подсоединяйте USB-кабель. ПРИМЕЧАНИЕ. Кабели не входят в комплект поставки принтера.

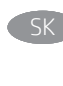

Ak zariadenie budete pripájať k sieti, pripojte sieťový kábel teraz. Upozornenie: Teraz nepripájajte kábel USB. POZNÁMKA: Káble sa nedodávajú s tlačiarňou.

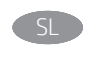

Če boste vzpostavili povezavo z omrežjem, priključite omrežni kabel. Opozorilo: kabla USB še ne priključite. OPOMBA: kabli niso priloženi tiskalniku.

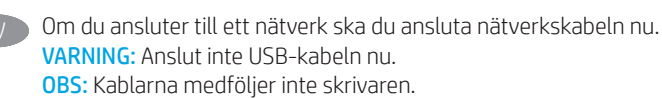

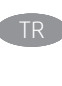

Bir ağa bağlanıyorsanız ağ kablosunu şimdi bağlayın. DİKKAT: USB kablosunu şimdi bağlamayın. NOT: Kablolar yazıcıya dahil değildir.

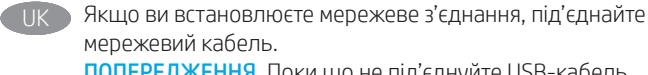

Попередження. Поки що не під'єднуйте USB-кабель. ПРИМІТКА. Кабелі не входять до комплекту поставки принтера.

AR ) في حالة اتصالك بشبكة، قم بتوصيل كابل الشبكة الآن. **تنبيه:** لا تقم بتوصيل كبل USB الآن. <mark>ملاحظة:</mark> لا يتم إرفاق الكابلات مع الطابعة.

EN

FR

DE

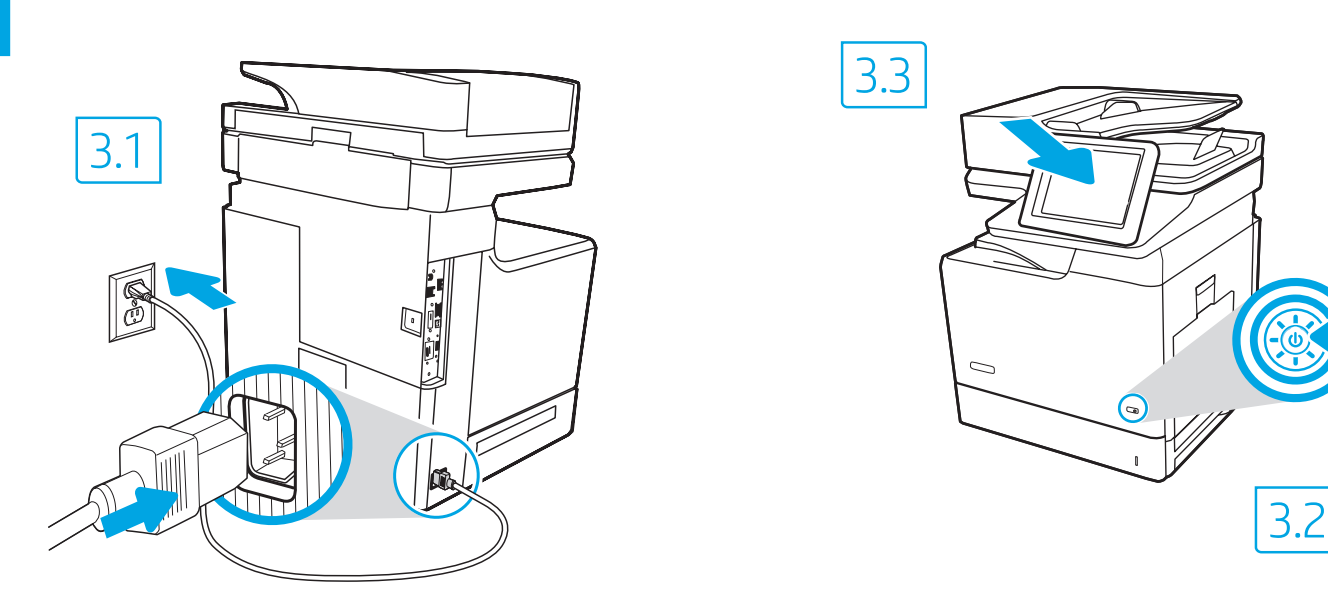

Connect the phone cord for fax. A country/region specific adapter for the RJ11 telephone cord may be required to connect to the telephone jack. NOTE: The cables are not included with the printer.

3.1 Connect the power cable between the printer and a grounded AC outlet. 3.2 Turn on the printer. 3.3 On the Initial Setup screen, set the language, the location, the date/time format, and other features.

NOTE: For advanced setup for network-connected printers, enter the printer IP address in the address bar of a web browser after software installation is complete. To find the IP address, select the Information  $\bigcap$  button, and then select the Network  $\bigoplus$  icon.

CAUTION: Make sure your power source is adequate for the printer voltage rating. The voltage rating is on the printer label. The printer uses 100-127 Vac or 220-240 Vac and 50/60 Hz. To prevent damage to the printer, use only the power cable that is provided with the printer.

Branchez le cordon téléphonique au télécopieur. Un adaptateur spécifique à votre pays/région pour le cordon de téléphone RJ11 peut être requis pour le branchement à la prise téléphonique.

REMARQUE : Les câbles ne sont pas fournis avec l'imprimante.

3.1 Connectez le cordon d'alimentation entre l'imprimante et une prise secteur CA avec mise à la terre. 3.2 Mettez l'imprimante sous tension. 3.3 Sur l'écran de **configuration initiale**, définissez la langue, le lieu, le format de date et d'heure, et d'autres fonctions.

REMARQUE : Pour effectuer une configuration avancée d'imprimantes connectées en réseau, entrez l'adresse IP de l'imprimante dans la barre d'adresse d'un navigateur Web après avoir terminé l'installation de l'imprimante. Pour rechercher l'adresse IP, sélectionnez le bouton d'information  $\left( \frac{1}{2} \right)$ , puis l'icône de réseau  $\left( \frac{1}{2} \right)$ .

ATTENTION : Vérifiez que la source d'alimentation électrique est adéquate pour la tension nominale de l'imprimante. Cette tension nominale est indiquée sur l'étiquette de l'imprimante. L'imprimante utilise 100-127 V (ca) ou 220-240 V (ca) et 50/60 Hz. Afin d'éviter d'endommager l'imprimante, utilisez uniquement le cordon d'alimentation fourni avec l'imprimante.

Schließen Sie das Telefonkabel für das Fax an. Für den Anschluss an die Telefondose ist möglicherweise für die RJ11-Telefonschnur je nach Land/ Region ein spezieller Adapter erforderlich.

HINWEIS: Die Kabel sind nicht im Lieferumfang des Druckers enthalten.

3.1 Verbinden Sie das Netzkabel mit dem Drucker und einer geerdeten Steckdose mit Wechselspannung. 3.2 Schalten Sie den Drucker ein. 3.3 Legen Sie auf den Bildschirm Initialisierungseinrichtung die Sprache, den Ort, das Datum-/Zeitformat und weitere Funktionen fest. HINWEIS: Geben Sie nach Abschluss der Softwareinstallation zur erweiterten Einrichtung von Druckern, die mit einem Netzwerk verbunden sind, die IP-Adresse des Druckers in der Adressleiste eines Webbrowsers ein. Um die IP-Adresse herauszufinden, wählen Sie die Informationstaste und wählen Sie anschließend das Netzwerksymbol **.** 

VORSICHT: Stellen Sie sicher, dass die Stromquelle für die Betriebsspannung des Druckers geeignet ist. Die Betriebsspannung ist auf dem Etikett des Druckers angegeben. Der Drucker arbeitet mit 100-127 V Wechselspannung oder mit 220-240 V Wechselspannung und 50/60 Hz. Um Schäden am Drucker zu vermeiden, sollten Sie ausschließlich das Netzkabel verwenden, das im Lieferumfang des Druckers enthalten ist.

Collegare il cavo telefonico per il fax. Potrebbe essere necessario utilizzare un adattatore specifico per il paese/la regione per collegare il cavo del telefono RJ11 alla presa telefonica.

### NOTA: i cavi non sono inclusi con la stampante.

IT

ES

 $\sqrt{\Delta}$ 

HR

CS

3.1 Collegare il cavo di alimentazione della stampante a una presa CA con messa a terra. 3.2 Accendere la stampante. 3.3 Dalla schermata Impostazione iniziale, impostare la lingua, la località, il formato di data/ora e altre funzionalità.

NOTA: per le impostazioni avanzate delle stampanti connesse alla rete, al termine dell'installazione del software immettere l'indirizzo IP della stampante nell'apposita barra degli indirizzi di un browser Web. Per trovare l'indirizzo IP, selezionare il pulsante Informazioni n, quindi selezionare l'icona Rete **...** 

ATTENZIONE: accertarsi che la fonte di alimentazione sia adeguata alla tensione nominale della stampante. La tensione nominale richiesta è specificata sulla relativa etichetta. La stampante utilizza una tensione di 100-127 V CA o 220-240 V CA e 50/60 Hz. Per evitare di danneggiare la stampante, utilizzare solo il cavo di alimentazione fornito in dotazione.

Conecte el cable telefónico para fax. Es posible que sea necesario usar un adaptador específico para el país/la región para conectar el cable telefónico RJ11 a la toma de teléfono.

NOTA: Los cables no se incluyen con la impresora.

3.1 Conecte el cable de alimentación a la impresora y a una toma de CA con conexión a tierra. 3.2 Encienda la impresora. 3.3 En la pantalla Configuración inicial, establezca el idioma, la ubicación, el formato de fecha/hora y otras características.

NOTA: Para realizar una configuración avanzada de las impresoras que se conectan a la red, una vez finalizada la instalación del software, introduzca la dirección IP de la impresora en la barra de direcciones de un navegador web. Para encontrar la dirección IP, seleccione el botón de información  $\bigcap$  y, a continuación, seleccione el icono de red  $\bigcup_{n=1}^{\infty}$ .

PRECAUCIÓN: Asegúrese de que la fuente de alimentación sea la adecuada para el voltaje de la impresora. La información sobre el voltaje se encuentra en la etiqueta de la impresora. La impresora utiliza 100-127 V CA o 220-240 V CA y 50/60 Hz. Para evitar daños a la impresora, utilice solo el cable de alimentación que se proporciona con esta.

ADVERTENCIA: Para evitar daños en el producto, en áreas en las que se utilice 110 V y 220 V, verifique el voltaje del enchufe.

Connecteu el cable de telèfon per al fax. Pot ser que necessiteu un adaptador específic del país o la regió per connectar el cable de telèfon RJ11 a l'endoll del telèfon.

NOTA: els cables no s'inclouen amb la impressora.

3.1 Connecteu el cable d'alimentació a la impressora i a una presa de CA connectada a terra. 3.2 Engegueu la impressora. 3.3 A la pantalla de Configuració inicial, establiu l'idioma, la localització, el format de data i hora i altres funcions.

NOTA: Per fer la configuració avançada de les impressores que es connecten a la xarxa, escriviu l'adreça IP de la impressora a la barra d'adreces d'un navegador web un cop hagi finalitzat la instal·lació del programari. Per trobar l'adreça IP, seleccioneu el botó Informació i, a continuació, seleccioneu la icona Xarxa **...**.

PRECAUCIÓ: assegureu-vos que la font d'energia sigui adequada per a la tensió nominal de la impressora, la qual trobareu indicada a l'etiqueta. La impressora fa servir 100-127 VCA o 220-240 VCA i 50/60 Hz. Per evitar fer malbé la impressora, feu servir només el cable d'alimentació que s'hi inclou.

Priključite telefonski kabel za faks. Za priključivanje u telefonsku utičnicu može biti potreban prilagodnik za telefonski kabel RJ11 specifičan za državu/regiju.

NAPOMENA: Kabeli se ne isporučuju s pisačem.

3.1 Kabelom za napajanje povežite pisač i električnu utičnicu s uzemljenjem za izmjeničnu struju. 3.2 Uključite pisač. 3.3 Na zaslonu Početno postavljanje postavite jezik, lokaciju, oblik datuma/vremena i druge značajke.

NAPOMENA: Kako biste izvršili napredno postavljanje pisača povezanih s mrežom, po dovršetku instalacije softvera u adresnu traku web-preglednika unesite IP adresu pisača. Da biste pronašli IP adresu, odaberite gumb Informacije  $\bigcap$ , a zatim odaberite ikonu Mreža  $\bigoplus$ .

OPREZ: Provjerite odgovara li izvor napajanja specifikacijama za napon pisača. Specifikacija za napon nalazi se na naljepnici pisača. Pisač se koristi strujom napona 100 - 127 VAC ili 220 - 240 VAC pri 50/60 Hz. Kako ne biste oštetili pisač, koristite se samo kabelom za napajanje koji je isporučen uz pisač.

Připojte telefonní kabel pro fax. Připojení telefonního kabelu RJ11 do telefonní zdířky může vyžadovat speciální adaptér pro danou zemi/oblast. POZNÁMKA: Kabely nejsou dodávány s tiskárnou.

3.1 Připojte tiskárnu napájecím kabelem k uzemněné zásuvce střídavého proudu. <sup>3.2</sup> Zapněte tiskárnu. <sup>3.3</sup> Na obrazovce Počáteční nastavení nastavte jazyk, umístění, formát data/času a další funkce.

POZNÁMKA: Chcete-li u tiskárny připojené k síti upravit pokročilá nastavení, zadejte po dokončení instalace softwaru do adresního řádku webového prohlížeče adresu IP tiskárny. Chcete-li zjistit adresu IP, stiskněte tlačítko Informace  $\bigcap$  a pak ikonu Síť  $\bigcup$ 

UPOZORNĚNÍ: Zkontrolujte, zda parametry zdroje napájení odpovídají jmenovitému napětí zařízení. Jmenovité napětí naleznete na štítku tiskárny. Tato tiskárna využívá napětí 100–127 V stř. nebo 220–240 V stř. při 50/60 Hz. Používejte pouze napájecí kabel dodaný s tiskárnou, jinak může dojít k jejímu poškození.

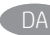

NL

FI

Tilslut telefonledningen til fax. Du skal måske bruge en lande-/områdespecifik adapter til RJ11-telefonledningen for at kunne slutte den til telefonstikket.

BEMÆRK: Kablerne leveres ikke sammen med printeren.

3.1 Tilslut netledningen mellem printeren og en stikkontakt med jordforbindelse. 3.2 Tænd for printeren. 3.3 På skærmbilledet Startopsætning skal du indstille sprog, sted, dato-/klokkeslætsformat og andre funktioner.

BEMÆRK: Til avanceret opsætning af printere, der er tilsluttet et netværk, skal du angive printerens IP-adresse i adresselinjen i en webbrowser, når installationen af softwaren er fuldført. For at finde IP-adressen skal du vælge knappen Oplysninger  $\bigcap$  og derefter vælge netværksikonet  $\bigoplus$ . ADVARSEL: Sørg for, at strømforsyningen svarer til printerens spændingsangivelse. Spændingsangivelsen findes på printeretiketten. Printeren bruger enten 100-127 V eller 220-240 V og 50/60 Hz. Hvis du vil forhindre beskadigelse af printeren, skal du kun bruge den netledning, der fulgte med produktet.

Sluit het telefoonsnoer van de fax aan. Een land-/regiospecifieke adapter voor het RJ11-telefoonsnoer is mogelijk vereist om het snoer op de telefoonaansluiting aan te sluiten.

OPMERKING: De kabels zijn niet bij de printer inbegrepen.

3.1 Sluit het netsnoer aan op de printer en steek de stekker in een geaard stopcontact. 3.2 Schakel de printer in. 3.3 Stel op het scherm Begininstellingen de taal, de locatie, de datum-/tijdsnotatie en andere functies in.

OPMERKING: Voor geavanceerde installatie van printers met netwerkverbinding voert u het IP-adres van de printer in de adresbalk van een webbrowser in nadat de software-installatie is voltooid. Om het IP-adres te vinden, selecteert u de knop Informatie  $\bigcap$  en selecteert u vervolgens het pictogram Netwerk **...** 

PAS OP: Controleer of uw voedingsbron geschikt is voor het voltage van de printer. U vindt het voltage op het printerlabel. De printer maakt gebruik van 100-127 V AC of 220-240 V AC en 50/60 Hz. Gebruik alleen het bij de printer geleverde netsnoer om schade aan de printer te voorkomen.

Liitä puhelinjohto faksia varten. Liittäminen puhelinliitäntään voi edellyttää maa-/aluekohtaista RJ11-puhelinjohdon sovitinta. HUOMAUTUS: Kaapeleita ei toimiteta tulostimen mukana.

3.1 Liitä virtajohto tulostimeen ja maadoitettuun pistorasiaan. 3.2 Kytke tulostin päälle. 3.3 Valitse Aloitusasennus-näytössä kieli, sijainti, ajan ja päivämäärän muoto sekä muut ominaisuudet.

HUOMAUTUS: Jos haluat määrittää lisäasetuksia verkkoon liitetylle tulostimelle, kirjoita tulostimen IP-osoite verkkoselaimen osoitekenttään ohjelmiston asennuksen jälkeen. Löydät IP-osoitteen valitsemalla Tiedot  $\bigodot$ -painikkeen ja valitsemalla sitten Verkko  $\bigodot$ -kuvakkeen. VAROITUS: Tarkista, että virtalähteen jännite on tulostimelle sopiva. Sopiva jännite on merkitty tulostimen tarraan tai tyyppikilpeen. Tulostimen käyttämä jännite on joko 100–127 V tai 220–240 V ja 50/60 Hz. Älä käytä muuta kuin tulostimen mukana toimitettua virtajohtoa. Muutoin tulostin voi vahingoittua.

EL

HU

Συνδέστε το καλώδιο τηλεφώνου για το φαξ. Για τη σύνδεση στην πρίζα τηλεφώνου, ενδέχεται να απαιτείται ειδικός προσαρμογέας ανάλογα με τη χώρα/περιοχή για το καλώδιο τηλεφώνου RJ11.

ΣΗΜΕΙΩΣΗ: Τα καλώδια δεν παρέχονται με τον εκτυπωτή.

3.1 Συνδέστε το καλώδιο τροφοδοσίας στον εκτυπωτή και σε μια γειωμένη πρίζα AC. <mark>3.2</mark> Ενεργοποιήστε τον εκτυπωτή. <mark>3.3</mark> Στην οθόνη "Αρχική ρύθμιση", καθορίστε τη γλώσσα, την τοποθεσία, τη μορφή ημερομηνίας/ώρα και άλλες λειτουργίες.

ΣΗΜΕΙΩΣΗ: Για τη σύνθετη ρύθμιση εκτυπωτών που συνδέονται σε δίκτυο, πληκτρολογήστε τη διεύθυνση IP του εκτυπωτή στη γραμμή διεύθυνσης ενός προγράμματος περιήγησης στο web μετά την εγκατάσταση του λογισμικού. Για να βρείτε τη διεύθυνση IP, επιλέξτε το κουμπί πληροφοριών **και, στη συνέχεια, επιλέξτε το εικονίδιο Δικτύου ...** 

ΠΡΟΣΟΧΗ: Βεβαιωθείτε ότι η πηγή τροφοδοσίας είναι κατάλληλη για την ονομαστική τιμή τάσης του εκτυπωτή. Η ονομαστική τιμή τάσης αναγράφεται στην ετικέτα του εκτυπωτή. Ο εκτυπωτής χρησιμοποιεί τάση 100-127 Vac ή 220-240 Vac και 50/60 Hz. Για να αποτρέψετε την πρόκληση βλάβης στον εκτυπωτή, χρησιμοποιείτε αποκλειστικά το καλώδιο τροφοδοσίας που παρέχεται με τον εκτυπωτή.

Csatlakoztassa a fax telefonkábelét. Az RJ11-telefonvezeték telefonaljzathoz történő csatlakoztatásához szükség lehet az adott országban/ térségben használatos adapterre.

MEGJEGYZÉS: A kábelek nincsenek mellékelve a nyomtatóhoz.

3.1 Csatlakoztassa a tápkábelt a nyomtatóhoz, illetve egy földelt fali aljzathoz. 3.2 Kapcsolja be a nyomtatót. 3.3 Az Initial Setup (Kezdeti beállítás) képernyőn állítsa be a nyelvet, a helyet, a dátum és az idő formátumát és egyéb funkciókat.

MEGJEGYZÉS: Hálózatba kötött nyomtatók esetén a speciális beállításhoz a szoftver telepítését követően adja meg a nyomtató IP-címét webböngészője címsorában. Az IP-cím megkereséséhez válassza az Információ @ gombot, majd a Hálózat & ikont.

FIGYELEM! Ellenőrizze, hogy a nyomtató tápellátása megfelel-e a készülék feszültségbesorolásának. A feszültségbesorolás a nyomtató termékcímkéjén található. A nyomtató működéséhez 100–127 V váltakozó feszültség vagy 220–240 V váltakozó feszültség és 50/60 Hz szükséges. A nyomtató károsodásának elkerülése érdekében csak a nyomtatóhoz mellékelt tápkábelt használja.

KK

NO

PL

PT

RO

Телефон сымын факсқа жалғаңыз. Телефон ұясына жалғау үшін, белгілі бір елге/аймаққа арналған RJ11 телефон сымының адаптері қажет болуы мүмкін.

ЕСКЕРТПЕ: Кабельдер принтермен бірге берілмеген.

3.1 Қуат кабелін принтер мен жерге тұйықталған айнымалы ток розеткасына жалғаңыз. 3.2 Принтерді қосыңыз. 3.3 Initial Setup (Бастапқы параметрлерді орнату) экранында тіл, мекенжай, күн және уақыт форматы мен басқа мүмкіндіктерді орнатыңыз. ЕСКЕРТПЕ: Желіге қосылатын принтерлердің қосымша параметрлерін орнату үшін, бағдарламалық құралды орнату аяқталғаннан кейін принтердің IP мекенжайын шолғыштың мекенжай жолағына енгізіңіз. IP мекенжайын табу үшін Ақпарат • түймесін басып, Желі

белгішесін таңдаңыз.

ЕСКЕРТУ! Қуат көзі принтердің номиналды кернеуіне сәйкес келетінін тексеріңіз. Номиналды кернеу мөлшері принтердің жапсырмасында көрсетіледі. Принтерде 100-127 В айнымалы ток немесе 220-240 В айнымалы ток кернеуі және 50/60 Гц жиілік пайдаланылады. Принтер зақымданбауы үшін тек онымен бірге берілген қуат кабелін пайдаланыңыз

Koble til telefonledningen for faksen. Du trenger kanskje en land-/regionspesifikk adapter for RJ11-telefonledningen for å kunne koble til telefonkontakten.

MERK: Kablene følger ikke med skriveren.

3.1 Koble strømledningen til skriveren og et jordet strømuttak. 3.2 Slå på skriveren. 3.3 På skjermbildet Første konfigurering angir du språk, plassering, dato-/tidsformat og andre funksjoner.

MERK: Ved avansert oppsett av nettverkstilkoblede skrivere angir du skriverens IP-adresse i adressefeltet til en nettleser etter at installeringen av programvaren er fullført. Du finner IP-adressen ved å velge Informasjon-knappen  $\bigcap$  og deretter velge Nettverk-ikonet  $\bigcup$ 

FORSIKTIG: Kontroller at strømkilden passer for spenningsspesifikasjonen for skriveren. Spenningsnivået vises på skriveretiketten. Skriveren bruker 100–127 volt eller 220–240 volt og 50/60 Hz. Bruk bare strømledningen som følger med skriveren, slik at du ikke skader skriveren.

Podłącz przewód telefoniczny do faksu. W niektórych krajach/regionach do podłączenia kabla do gniazdka telefonicznego może być wymagane użycie specjalnej przejściówki kabla RJ-11.

UWAGA: Kable nie są dołączone do drukarki.

3.1 Podłącz przewód zasilający drukarki do uziemionego gniazdka prądu zmiennego. 3.2 Włącz drukarkę. 3.3 Na ekranie Konfiguracja początkowa ustaw język, lokalizację, format daty/godziny oraz inne funkcje.

UWAGA: Aby uzyskać dostęp do zaawansowanych ustawień w przypadku drukarki podłączonej do sieci, po zakończeniu instalacji oprogramowania wpisz adres IP drukarki w pasku adresu przeglądarki internetowej. Aby odnaleźć adres IP, wybierz przycisk nieformacje, a następnie wybierz ikonę Sieć

OSTRZEŻENIE: Upewnij się, że źródło zasilania spełnia wymagania specyfikacji drukarki dotyczące napięcia. Specyfikacje dotyczące napięcia znajdują się na etykiecie drukarki. Drukarka jest zasilana napięciem 100–127 V (prąd zmienny) lub 220–240 V (prąd zmienny) o częstotliwości 50/60 Hz. Aby uniknąć uszkodzenia drukarki, należy stosować wyłącznie dołączony kabel zasilający.

Conecte o cabo telefônico para fax. Um adaptador específico do país/região pode ser necessário para conectar o cabo telefônico RJ-11 à tomada telefônica.

NOTA: Os cabos não são fornecidos com a impressora.

3.1 Conecte o cabo de alimentação entre a impressora e uma tomada CA aterrada. 3.2 Ligue a impressora. 3.3 Na tela Configuração inicial, defina o idioma, o local e o formato de data/hora, além de outros recursos.

NOTA: Para configuração avançada de impressoras conectadas em rede, digite o endereço IP da impressora na barra de endereço de um navegador da Web depois de concluir a instalação do software. Para encontrar o endereço IP, selecione o botão  $\bigcap$  Informações e, depois, o ícone de rede  $\bigoplus$ . CUIDADO: Verifique se a fonte de alimentação é adequada para a classificação de tensão da impressora. A classificação de tensão está na etiqueta da impressora. A impressora usa 100-127 Vca ou 220-240 Vca e 50/60 Hz. Para evitar danos à impressora, utilize somente o cabo de alimentação fornecido com a impressora.

AVISO: Para impedir danos ao produto, em áreas onde 110V e 220V estiverem em uso, verifique a tensão da tomada.

Conectați cablul telefonic pentru fax. Pentru conectarea la mufa de telefon, poate fi necesar un adaptor special pentru cablul telefonic RJ11, în funcție de țară/regiune.

NOTĂ: Cablurile nu sunt incluse cu imprimanta.

3.1 Conectați cablul de alimentare la imprimantă și la o priză de curent alternativ cu împământare. 3.2 Porniți imprimanta. 3.3 În ecranul Initial Setup (Configurare inițială), setați limba, locația, formatul de dată/oră și alte funcții.

NOTĂ: Pentru configurarea avansată a imprimantelor conectate la rețea, introduceți adresa IP a imprimantei în bara de adrese a unui browser web după finalizarea instalării software-ului. Pentru a găsi adresa IP, selectați butonul Informații (), apoi selectați pictograma rețelei **di** 

ATENȚIE: Asigurați-vă că sursa de alimentare corespunde tensiunii nominale a imprimantei. Tensiunea nominală este menționată pe eticheta imprimantei. Imprimanta utilizează 100-127 Vac sau 220-240 Vac și 50/60 Hz. Pentru a preveni deteriorarea imprimantei, utilizați numai cablul de alimentare furnizat împreună cu aceasta.

Подключите телефонный кабель для факса. В зависимости от страны/региона может потребоваться адаптер для телефонного провода с разъемом RJ11. RU

ПРИМЕЧАНИЕ. Кабели не входят в комплект поставки принтера.

3.1 Подключите кабель питания к принтеру и заземленной розетке переменного тока. 3.2 Включите принтер. 3.3 На экране первоначальной настройки выберите язык, местоположение, формат даты/времени и другие параметры.

ПРИМЕЧАНИЕ. Для расширенной настройки подключенных к сети принтеров введите IP-адрес принтера в адресную строку веб-браузера после завершения установки ПО. Чтобы найти IP-адрес, коснитесь кнопки Информация (, затем выберите значок Сеть  $\mathbb{B}$ .

ВНИМАНИЕ. Убедитесь, что источник питания соответствует техническим требованиям принтера. На табличке принтера указаны данные о напряжении. Принтер работает при напряжении 100–127 В или 220–240 В переменного тока частотой 50/60 Гц. Для предотвращения повреждения принтера используйте только кабель питания из комплекта поставки.

Pripojte telefónny kábel pre fax. Na pripojenie telefónneho kábla RJ11 k telefónnej prípojke môže byť potrebný adaptér špecifický pre konkrétnu krajinu/región.

POZNÁMKA: Káble sa nedodávajú s tlačiarňou.

3.1 Pripojte napájací kábel k tlačiarni a uzemnenej sieťovej elektrickej zásuvke. 3.2 Zapnite tlačiareň. 3.3 Na obrazovke Initial Setup (Úvodné nastavenie) nastavte jazyk, lokalitu, formát dátumu/času a ďalšie funkcie.

POZNÁMKA: Ak chcete získať prístup k rozšíreným nastaveniam pre tlačiarne pripojené k sieti, po dokončení inštalácie softvéru zadajte do panela s adresou vo webovom prehliadači adresu IP tlačiarne. Ak chcete nájsť adresu IP, stlačte tlačidlo Informácie  $\bigcap$  a potom vyberte ikonu Sieť  $\bigcap$ UPOZORNENIE: Uistite sa, že je zdroj napájania postačujúci pre menovité napätie tlačiarne. Menovité napätie je uvedené na štítku tlačiarne. Tlačiareň používa napätie 100 – 127 V (striedavý prúd) alebo 220 – 240 V (striedavý prúd) a frekvenciu 50/60 Hz. Používajte len napájací kábel dodaný s tlačiarňou, aby nedošlo k jej poškodeniu.

Priključite kabel za telefon za faks. Za priključitev na telefonsko vtičnico boste morda potrebovali poseben prilagojevalnik za kabel za telefon RJ11, ki se uporablja v določeni državi/regiji.

OPOMBA: kabli niso priloženi tiskalniku.

3.1 Napajalni kabel priključite na tiskalnik in ozemljeno vtičnico za izmenični tok. 3.2 Vklopite tiskalnik. 3.3 Na zaslonu Začetna nastavitev nastavite jezik, lokacijo, obliko zapisa datuma/ure in druge funkcije.

OPOMBA: za napredno nastavitev omrežnih tiskalnikov po dokončani namestitvi programske opreme vnesite naslov IP tiskalnika v naslovno vrstico spletnega brskalnika. Če želite poiskati naslov IP, izberite gumb »Informacije« (1) in nato še ikono »Omrežje« ( $\bullet$ ).

OPOZORILO: preverite, ali vir napajanja ustreza nazivni napetosti tiskalnika. Nazivna napetost je navedena na nalepki tiskalnika. Tiskalnik uporablja 100–127 ali 220–240 V izmenične napetosti in 50/60 Hz. Uporabljajte samo priloženi napajalni kabel, da preprečite poškodbe tiskalnika.

Anslut faxens telefonsladd. En lands-/regionsspecifik adapter för RJ11-telefonsladden kan behövas för att ansluta till telefonjacket. OBS! Kablarna medföljer inte skrivaren.

3.1 Anslut skrivarens strömkabel till ett jordat växelströmsuttag. 3.2 Starta skrivaren. 3.3 Ange språk, plats, datum-/tidsformat och andra funktioner på startskärmen för inställning.

OBS! För avancerad installation av nätverksanslutna skrivare anger du skrivarens IP-adress i adressfältet i en webbläsare, när programvaruinstallationen är slutförd. För att hitta IP-adressen väljer du knappen Information  $\bigcap$  och sedan nätverksikonen  $\bigoplus$ .

VARNING: Kontrollera att strömkällan är tillräcklig för skrivarens spänning. Du hittar spänningsinformationen på skrivaretiketten. Skrivaren använder 100–127 V växelström eller 220–240 V växelström samt 50/60 Hz. Använd endast strömkabeln som medföljde skrivaren för att undvika att skrivaren skadas.

TR

SK

SL

Faks için telefon kablosunu takın. Telefon jakına bağlantı amacıyla RJ11 telefon kablosu için ülkeye/bölgeye özel bir adaptör gerekebilir. NOT: Kablolar yazıcıya dahil değildir.

3.1 Güç kablosunu yazıcı ile topraklı bir AC prizi arasına bağlayın. 3.2 Yazıcıyı kapatın. 3.3 İlk Kurulum ekranında dili, konumu, tarih/saat formatını ve diğer özellikleri ayarlayın.

NOT: Ağa bağlı yazıcıların gelişmiş kurulumu için yazılım yüklemesi tamamlandıktan sonra web tarayıcısının adres çubuğuna yazıcı IP adresini girin. IP adresini bulmak için, Bilgi düğmesine ve ardından Ağ da simgesine tıklayın.

DİKKAT: Güç kaynağınızın yazıcı voltaj değerine uygun olduğundan emin olun. Voltaj değeri yazıcı etiketi üzerinde belirtilmektedir.

Yazıcıda 100 - 127 Vac veya 220 - 240 Vac ve 50/60 Hz kullanılmaktadır. Yazıcının hasar görmesini önlemek için yalnızca yazıcıyla birlikte verilen güç kablosunu kullanın.

UK

Під'єднайте телефонний шнур для факсу. У деяких країнах/регіонах для під'єднання до телефонного гнізда може знадобитись адаптер для телефонного шнура RJ11.

ПРИМІТКА. Кабелі не входять до комплекту поставки принтера.

3.1 Під'єднайте кабель живлення до принтера та заземленої розетки мережі змінного струму. 3.2 Увімкніть принтер. 3.3 На екрані Initial Setup (Початкове налаштування) встановіть мову, розташування, формати дати і часу, а також інші налаштування. ПРИМІТКА. Для додаткової настройки підключеного до мережі принтера введіть його IP-адресу в адресний рядок веб-браузера після завершення установки програмного забезпечення. Щоб визначити IP-адресу, виберіть кнопку Інформація (П. а потім виберіть значок Мережа .

ПОПЕРЕДЖЕННЯ. Переконайтеся, що джерело живлення відповідає вимогам принтера до напруги. Значення напруги наведено на наклейці на принтері. Для цього принтера потрібна напруга 100–127 В або 220–240 В змінного струму з частотою 50/60 Гц. Щоб не пошкодити принтер, слід використовувати лише кабель живлення з комплекту поставки.

AR ) قم بتوصيل سلك الهاتف للفاكس. قد يُطلب منك محوّل خاص بدولة/منطقة ما لسلك الهاتف RJ11 بهدف الاتصال بمقبس الهاتف. <mark>ملاحظة:</mark> لا يتم إرفاقّ الكابلات مع الطابعة.

8.1 صل كبل الطُاقة بين الطابعة ومأخذ تيار متناوب مؤرض. <mark>3.2</mark> قم بتشغيل الطابعة. 3.3 في شاشة **الإعداد الأولي**، قم بتعيين اللغة، والموقع،<br>وتنسيق التاريخ/الوقت، والميزات الأخرى.<br>ملاحظة: لإعداد متقدم للطابعات المتصلة بالشبكة،

للعثور على عنوان IP، حدد زر المعلومات ◘، ثم حدد زر الشبكة ◘.

تنبيه: وتأكد من ملاءمة مصدر الطاقة لمعدل الفولتية الخاص بالطابعة. يظهر معدل الفولتية على ملصق الطابعة. تستخدم الطابعة 127-100 فولت تيار متنَّاوب أو 240-220 فولت تيار متناوب و50/60 هرتز. لتجنب إلحاق الضرر بالطابعة، استخدم كابل الطاقة الذي تم توفير ه مع الطابعة فقط.

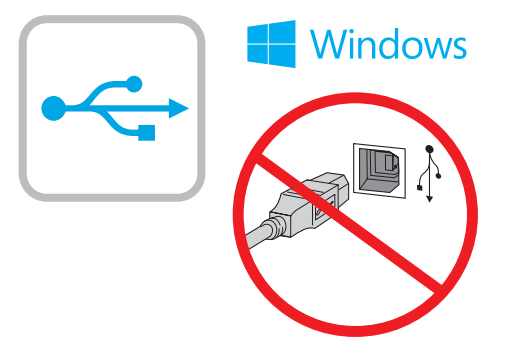

**EN** The USB port is disabled by default and must be enabled from the printer control panel. Open the Settings menu, and then select

> Windows: Do not connect the USB cable until prompted during the software installation in the next step. If the network cable was

General > Enable Device USB > Enabled.

Mac: Connect the USB cable now.

connected in step 2, proceed to the next step.

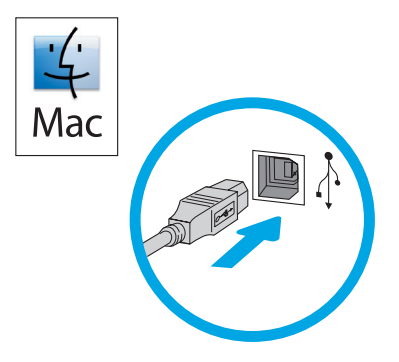

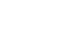

Der USB-Anschluss ist standardmäßig deaktiviert und muss über das Bedienfeld des Druckers aktiviert werden. Öffnen Sie das Menü Einstellungen und wählen Sie anschließend Allgemein > Gerät aktivieren USB > Aktiviert.

Windows: Schließen Sie das USB-Kabel erst an, wenn Sie während der Softwareinstallation im nächsten Schritt dazu aufgefordert werden. Wenn in Schritt 2 das Netzwerkkabel angeschlossen wurde, fahren Sie mit dem nächsten Schritt fort. Mac: Schließen Sie das USB-Kabel jetzt an.

HINWEIS: Die Kabel sind nicht im Lieferumfang des Druckers enthalten.

La porta USB è disabilitata per impostazione predefinita e deve essere abilitata dal pannello di controllo della stampante. Aprire il menu Impostazioni, quindi selezionare Generale > Abilita dispositivo USB > Abilitato.

Windows: non collegare il cavo USB fino a quando non viene richiesto durante l'installazione del software nel passaggio successivo. Se al passaggio 2 è stato collegato il cavo di rete, procedere con il passaggio successivo. Mac: collegare il cavo USB ora.

NOTA: i cavi non sono inclusi con la stampante.

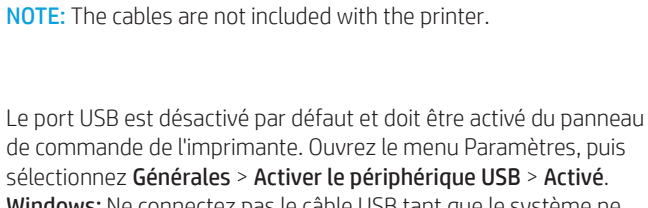

sélectionnez Générales > Activer le périphérique USB > Activé. Windows: Ne connectez pas le câble USB tant que le système ne le demande pas pendant l'installation du logiciel à l'étape suivante. Si vous avez connecté le câble réseau à l'étape 2, passez à l'étape suivante.

Mac: Branchez le câble USB maintenant.

REMARQUE: Les câbles ne sont pas fournis avec l'imprimante.

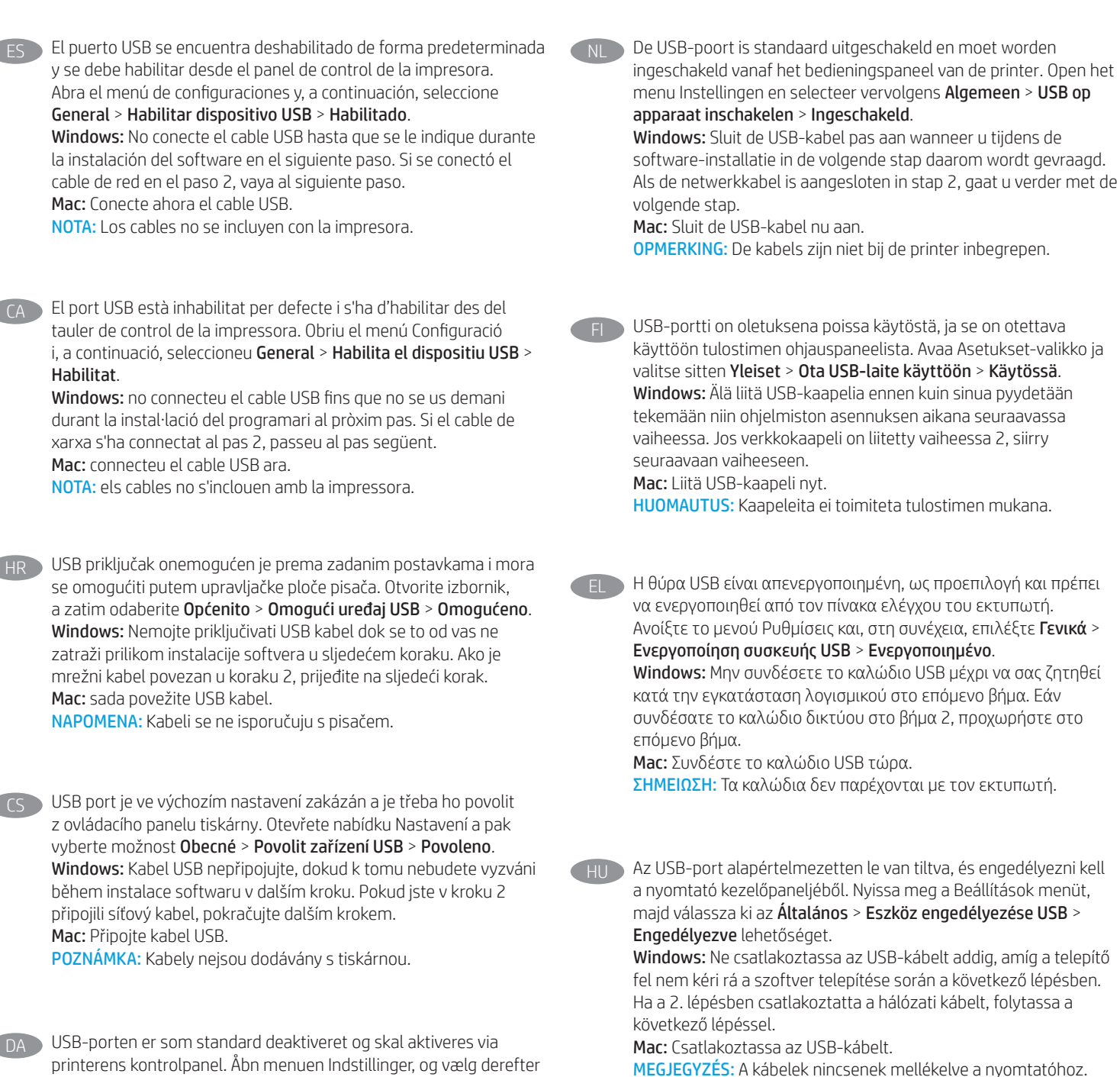

printerens kontrolpanel. Åbn menuen Indstillinger, og vælg derefter Generelt > Aktiver enheds-USB > Aktiveret.

Windows: Tilslut ikke USB-kablet, før du bliver bedt om det under softwareinstallationen i næste trin. Hvis netværkskablet blev tilsluttet i trin 2, kan du fortsætte til næste trin. Mac: Tilslut USB-kablet nu.

BEMÆRK: Kablerne leveres ikke sammen med printeren.

Әдепкі бойынша USB порты өшірулі және принтерді басқару тақтасынан қосылуы керек. Settings (Параметрлер) мәзірін ашып, General > Enable Device USB > Enabled (Жалпы > Құрылғы USB портын қосу > Қосулы) тармағын таңдаңыз. Windows: Бағдарламалық құралды орнату кезінде келесі

қадамда нұсқау берілгенге дейін USB кабелін жалғамаңыз. Егер 2-қадамда желі кабелі жалғанған болса, келесі қадамға өтіңіз. Mac: USB кабелін қазір жалғаңыз.

ЕСКЕРТПЕ: Кабельдер принтермен бірге берілмеген.

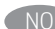

NO USB-porten er deaktivert som standard og må aktiveres fra skriverens kontrollpanel. Åpne Innstillinger-menyen, og velg deretter Generelt > Aktiver enhets-USB > Aktivert.

Windows: Ikke koble til USB-kabelen før du blir bedt om det under programvareinstallasjonen i neste trinn. Hvis nettverkskabelen ble koblet til i trinn 2, kan du gå videre til neste trinn. Mac: Koble til USB-kabelen nå.

MERK: Kablene følger ikke med skriveren.

PL Port USB jest domyślnie wyłączony i trzeba go włączyć w panelu sterowania drukarki. Otwórz menu Ustawienia, a następnie wybierz opcję Ogólne > Włącz USB urządzenia > Włączone.

Windows: Kabla USB nie należy podłączać, dopóki nie zostanie wyświetlony odpowiedni monit w trakcie instalacji oprogramowania

w następnym kroku. Jeśli w kroku 2 został podłączony kabel sieciowy, przejdź do następnego kroku.

Mac: Teraz podłącz kabel USB.

UWAGA: Kable nie są dołączone do drukarki.

A porta USB é desabilitada por padrão e deve ser habilitada no painel de controle da impressora. Abra o menu Configurações e selecione Geral > Habilitar dispositivo USB > Habilitado. Windows: Não conecte o cabo USB até que seja solicitado durante a instalação de software na próxima etapa. Se o cabo de rede tiver sido conectado na etapa 2, prossiga para a próxima etapa. Mac: conecte o cabo USB agora.

NOTA: Os cabos não são fornecidos com a impressora.

RO Portul USB este dezactivat implicit și trebuie activat din panoul de control al imprimantei. Deschideți meniul de setări, apoi selectați General > Activare dispozitiv USB > Activat.

Windows: Nu conectați cablul USB până când nu vi se solicită instalarea software-ului în pasul următor. Dacă la pasul 2 a fost conectat cablul de rețea, continuați cu pasul următor. Mac: Conectați cablul USB acum.

NOTĂ: Cablurile nu sunt incluse cu imprimanta.

RU Порт USB отключен по умолчанию и должен быть включен с панели управления принтера. Откройте меню Настройки, а затем выберите Общие > Включить устройство USB > Включено. Windows. НЕ подсоединяйте кабель USB до появления соответствующего приглашения во время установки ПО на следующем этапе. Если на этапе 2 был подключен сетевой кабель, перейдите к следующему этапу. Mac. подключите кабель USB сейчас.

ПРИМЕЧАНИЕ. Кабели не входят в комплект поставки принтера.

SK Port USB je predvolene vypnutý a je potrebné ho zapnúť na ovládacom paneli tlačiarne. Otvorte ponuku Settings (Nastavenia) a potom vyberte ponuku General (Všeobecné) > Enable Device USB (Zapnúť USB zariadenia) > Enabled (Zapnuté). Windows: Nepripájajte kábel USB, kým sa nezobrazí výzva počas inštalácie softvéru v ďalšom kroku. Ak bol v kroku č. 2 pripojený sieťový kábel, prejdite na ďalší krok. Mac: Teraz pripojte kábel USB. POZNÁMKA: Káble sa nedodávajú s tlačiarňou.

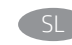

SL Vrata USB so privzeto onemogočena in jih je treba omogočiti na nadzorni plošči tiskalnika. Odprite meni Nastavitve in nato izberite

### Splošno > Omogoči napravo USB > Omogočeno.

Windows: kabel USB priključite šele, ko ste k temu pozvani med nameščanjem programske opreme v naslednjem koraku. Če ste omrežni kabel priključili v 2. koraku, nadaljujte z naslednjim korakom.

Mac: priključite kabel USB.

OPOMBA: kabli niso priloženi tiskalniku.

SV USB-porten är avaktiverad som standard och måste aktiveras från skrivarens kontrollpanel. Öppna menyn Inställningar och välj sedan Allmänt > Aktivera enhets-USB > Aktiverad. Windows: Anslut inte USB-kabeln förrän du ombeds under

programvaruinstallationen i nästa steg. Om nätverkskabeln anslöts i steg 2, går du vidare till nästa steg.

Mac: Anslut USB-kabeln nu.

OBS! Kablarna medföljer inte skrivaren.

TR USB bağlantı noktası varsayılan olarak devre dışı bırakılmıştır ve yazıcı kontrol panelinden etkinleştirilmelidir. Ayarlar menüsünü açın ve sonra Genel > Cihaz USB Etkinleştir > Etkinleştirildi seçin. Windows: Yazılım yüklemesinde sonraki adımda istenene kadar USB kablosunu bağlamayın. Ağ kablosu Adım 2'te bağlandıysa, sonraki adıma geçin.

Mac: USB kablosunu şimdi bağlayın.

NOT: Kablolar yazıcıya dahil değildir.

UK Порт USB вимкнено за замовчуванням, його потрібно увімкнути з панелі керування принтера. Відкрийте меню Settings (Налаштування) та виберіть пункти General (Загальні) > Enable Device USB (Увімкнути USB на пристрої) > Enabled (Увімкнено). Windows: Не під'єднуйте USB-кабель, доки під час встановлення програмного забезпечення на наступному етапі не з'явиться відповідний запит. Якщо на етапі 2 було підключено мережевий кабель, переходьте до наступного етапу. Mac: Під'єднайте кабель USB.

ПРИМІТКА. Кабелі не входять до комплекту поставки принтера.

AR ) تم تعطيل منفذ USB بشكل افتراضيي ويجب تمكينه من لوحة التحكم الخاصة بالطابعة. افتح القائمة إعدادات، ثم حدد القائمة **عام** > **تمكين** الجهاز USB > تم التمكين. ...<br>Windows: لا تقم بتوصيل كبل USB حتى تتم مطالبتك بذلك أثناء

تثبيت البرنامج في الخطوة التالية. إذا تم توصيل كبل الشبكة في الخطوة 2، فانتقل إلى الخطوة التالية. Mac: وصّل كبل USB الآن. <mark>ملاحظة:</mark> لا يتم إرفاق الكابلات مع الطابعة.

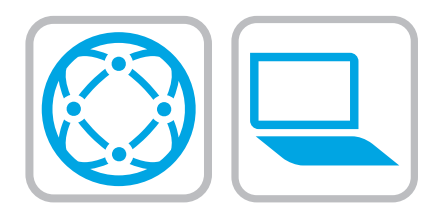

### EN Locate or download the software installation files Method 1: Download HP Easy Start (Windows and macOS - clients)

### 1. Go to 123.hp.com/laserjet and click Download.

- 2. Follow the onscreen instructions to download and launch HP Easy Start.
- 3. Follow the onscreen instructions to select and run the printer software installation.

### Method 2: Download from Product Support website (Windows clients and servers)

- 1. Go to www.hp.com/support/colorljE67650MFP or www.hp.com/support/colorljE67660MFP.
- 2. Select Software and Drivers.
- 3. Download the software for your printer model and operating system.

NOTE: Windows - Driver-Product Installation Software for clients, Basic Drivers V3 and V4 for clients and servers

4. Launch the installation file by clicking the .exe or .zip file as necessary.

### Method 3: IT managed setup (Windows only - clients and servers)

Visit hp.com/go/upd to download and install the HP Universal Print Driver.

### FR Localiser ou télécharger les fichiers d'installation du logiciel Méthode 1 Téléchargement de HP Easy Start (clients Windows et mac OS)

- 1. Rendez-vous sur 123.hp.com/laserjet et cliquez sur Télécharger.
- 2. Suivez les instructions à l'écran pour télécharger et lancer HP Easy Start.
- 3. Suivez les instructions à l'écran pour exécuter l'installation du logiciel d'impression.

### Méthode 2 Téléchargement du site Web d'assistance du produit (clients et serveurs Windows)

- 1. Accédez à www.hp.com/support/colorljE67650MFP ou www.hp.com/support/colorljE67660MFP.
- 2. Sélectionnez Logiciel et pilotes.
- 3. Téléchargez le logiciel adapté à votre modèle d'imprimante et à votre système d'exploitation.

### REMARQUE: Windows - Pilote-Logiciel d'installation du produit pour clients, Pilotes de base V3 et V4 pour clients et serveurs

4. Lancez le fichier d'installation en cliquant sur le fichier .exe ou .zip le cas échéant.

### Méthode 3 : Configuration gérée par l'informatique (Windows uniquement - clients et serveurs)

Visitez la page hp.com/go/upd pour télécharger et installer le pilote d'impression universel HP.

- DE Auffinden und Herunterladen der Softwareinstallationsdateien Methode 1: Download von HP Easy Start (Windows- und MacOS-Clients)
	- 1. Gehen Sie auf 123.hp.com/laserjet und klicken Sie auf Herunterladen.
	- 2. Befolgen Sie die Anweisungen auf dem Bildschirm, um HP Easy Start herunterzuladen und zu starten.
	- 3. Befolgen Sie die Anweisungen auf dem Bildschirm, um die Installationssoftware für den Drucker auszuwählen und auszuführen.

### Methode 2: Download von der Produktsupport-Webseite (Windows-Clients und -Server)

- 1. Gehen Sie auf www.hp.com/support/colorljE67650MFP oder www.hp.com/support/colorliE67660MFP.
- 2. Wählen Sie Software und Treiber aus.
- 3. Laden Sie die Software für Ihr Druckermodell und Ihr Betriebssystem herunter.

### HINWEIS: Windows - Treiberinstallationssoftware für das Produkt für Clients, Basistreiber V3 und V4 für Clients und Server

4. Starten Sie die Installationsdatei, indem Sie die exe- oder die zip-Datei anklicken, falls erforderlich.

### Methode 3: IT-gesteuertes Setup (nur Windows – Clients und Server)

Gehen Sie auf hp.com/go/upd, um den Druckertreiber HP Universal Print Driver herunterzuladen und zu installieren.

# Individuazione e download dei file di installazione del software Metodo 1: download di HP Easy Start (client Windows e macOS)

- 1. Accedere a 123.hp.com/laserjet e fare clic su Download.
- 2. Seguire le istruzioni visualizzate per scaricare e avviare HP Easy Start.
- 3. Seguire le istruzioni visualizzate per selezionare ed eseguire l'installazione del software della stampante.

### Metodo 2: download dal sito Web di supporto del prodotto (client e server Windows)

- 1. Accedere a www.hp.com/support/colorljE67650MFP o www.hp.com/support/colorljE67660MFP.
- 2. Selezionare Software and Drivers (Software e driver).
- 3. Scaricare il software per il proprio modello di stampante e sistema operativo.

### NOTA: Windows - Driver - Software di installazione del prodotto per client, Driver di base V3 and V4 per client e server

4. Avviare il file di installazione facendo clic sul file .exe o .zip.

### Metodo 3: installazione gestita IT (solo per client e server Windows)

Accedere a hp.com/go/upd per scaricare e installare HP Universal Print Driver.

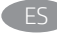

### ES Ubicación o descarga de los archivos de instalación del software Método 1: Descarga desde HP Easy Start (Windows y Mac OS)

- 1. Vaya a 123.hp.com/laserjet y haga clic en Descargar.
- 2. Siga las instrucciones en pantalla para descargar y ejecutar HP Easy Start.
- 3. Siga las instrucciones en pantalla para seleccionar y ejecutar la instalación del software de la impresora.

### Método 2: Descarga desde el sitio web de asistencia del producto (clientes y servidores de Windows)

- 1. Vaya a www.hp.com/support/colorljE67650MFP o www.hp.com/support/colorljE67660MFP.
- 2. Seleccione Software y controladores.
- 3. Descargue el software para su modelo de impresora y sistema operativo.

NOTA: Windows - Software de instalación del controlador del producto para clientes, controladores básicos V3 y V4 para clientes y servidores

4. Haga clic en el archivo .exe o .zip según sea necesario para iniciar el archivo de instalación.

### Método 3: Configuración administrada por TI (únicamente clientes y servidores de Windows)

Visite hp.com/go/upd para descargar e instalar el controlador universal de impresión HP.

CA Ubicació i descàrrega dels fitxers d'instal·lació del programari Mètode 1: Descàrrega de l'HP Easy Start (clients Windows i macOS)

- 1. Aneu a 123.hp.com/laserjet i feu clic a Download (Descarrega).
- 2. Seguiu les instruccions de la pantalla per descarregar i iniciar l'HP Easy Start.
- 3. Seguiu les instruccions de la pantalla per seleccionar i executar la instal·lació del programari de la impressora.

### Mètode 2: Descàrrega des del lloc web d'assistència tècnica del producte (clients i servidors Windows)

- 1. Aneu a www.hp.com/support/colorljE67650MFP o www.hp.com/support/colorljE67660MFP.
- 2. Seleccioneu Software and Drivers (Programari i controladors).
- 3. Descarregueu el programari per als vostres model d'impressora i sistema operatiu.

### NOTA: Windows - Programari d'instal·lació de controladors per a clients, controladors bàsics V3 i V4 per a clients i servidors

4. Obriu el fitxer d'instal·lació fent clic a l'arxiu .exe o .zip segons calgui.

### Mètode 3: Configuració gestionada per TI (només clients i servidors Windows)

Visiteu hp.com/go/upd per descarregar i instal·lar el Controlador d'impressió universal HP.

### Pronalazak ili preuzimanje datoteka za instalaciju softvera Prva metoda: preuzimanje alata HP Easy Start (klijenti sa sustavima Windows i macOS)

- 1. Idite na 123.hp.com/laserjet i kliknite na Download (Preuzmi).
- 2. Slijedite upute na zaslonu da biste preuzeli i pokrenuli HP Easy Start.
- 3. Slijedite upute na zaslonu da biste odabrali i pokrenuli instalaciju softvera pisača.

### Druga metoda: preuzimanje s web-mjesta podrške za proizvod (klijenti i poslužitelji sa sustavom Windows)

- 1. Posjetite stranicu www.hp.com/support/colorljE67650MFP ili www.hp.com/support/colorljE67660MFP.
- 2. Odaberite Software and Drivers (Softver i upravljački programi).

3. Preuzmite softver za svoj model pisača i operacijski sustav.

NAPOMENA: Windows – instalacijski softver za upravljački program za klijente, osnovni upravljački programi V3 i V4 za klijente i poslužitelje

4. Pokrenite datoteku za instalaciju klikom na .exe ili .zip datoteku ako je potrebno.

### Treća metoda: IT upravljano podešavanje (klijenti i poslužitelji samo sa sustavom Windows)

Posjetite hp.com/go/upd da biste preuzeli i instalirali HP Universal Upravljački program pisača.

**CS Vyhledání nebo stažení souborů pro instalaci softwaru** 

1. způsob: Stažení ze služby HP Easy Start (klienti se systémem Windows a macOS)

- 1. Přejděte na web 123.hp.com/laserjet a klikněte na tlačítko Stáhnout.
- 2. Podle pokynů na obrazovce stáhněte a spusťte aplikaci HP Easy Start.
- 3. Výběr a spuštění instalace softwaru tiskárny dokončete podle pokynů na obrazovce.

2. způsob: Stažení z webových stránek podpory k produktům (klienti a servery se systémem Windows)

- 1. Přejděte na adresu www.hp.com/support/colorljE67650MFP nebo www.hp.com/support/colorljE67660MFP.
- 2. Vyberte možnost Software a ovladače.

3. Stáhněte software pro váš model tiskárny a operační systém. POZNÁMKA: Windows – Software pro instalaci produktu/ovladače pro klienty, Základní ovladače V3 a V4 pro klienty a servery

4. Spusťte instalační soubor kliknutím na soubor .exe nebo .zip dle potřeby.

### 3. způsob: Instalace řízená IT (pouze klienti a servery se systémem Windows)

Navštivte stránku hp.com/go/upd a stáhněte si a nainstalujte Univerzální tiskový ovladač HP.

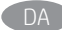

### Find eller download softwareinstallationsfilerne

### Metode 1: Download HP Easy Start (Windows- og macOS-klienter)

- 1. Gå til 123.hp.com/laserjet, og klik på Download.
- 2. Følg vejledningen på skærmen for at downloade og starte HP Easy Start.
- 3. Følg vejledningen på skærmen for at vælge og køre installationen af printersoftwaren.

### Metode 2: Download fra webstedet med produktsupport (Windows-klienter og -servere)

- 1. Gå til www.hp.com/support/colorljE67650MFP eller www.hp.com/support/colorljE67660MFP.
- 2. Vælg Software og drivere.
- 3. Download softwaren til din printermodel og dit operativsystem.

### BEMÆRK: Windows – Driverprodukt-installationssoftware til klienter, basisdrivere V3 og V4 til klienter og servere

4. Start installationsfilen ved at klikke på .exe- eller .zip-filen, alt efter, hvad der er relevant.

### Metode 3: It-administreret opsætning (kun Windows - klienter og servere)

Besøg hp.com/go/upd for at hente og installere den HP-universelle printerdriver.

## Software-installatiebestanden zoeken of downloaden

### Methode 1: HP Easy Start downloaden (Windows en macOS - clients)

- 1. Ga naar 123.hp.com/laserjet en klik op Downloaden.
- 2. Volg de instructies op het scherm om HP Easy Start te downloaden en te starten.
- 3. Volg de instructies op het scherm om de gewenste keuze te maken en de installatie van de printersoftware uit te voeren.

### Methode 2: Downloaden vanaf de website voor productondersteuning (Windows-clients en -servers)

- 1. Ga naar www.hp.com/support/colorljE67650MFP of www.hp.com/support/colorljE67660MFP.
- 2. Selecteer Software en drivers.
- 3. Download de software voor uw printermodel en besturingssysteem.

### OPMERKING: Windows - Driver-Productinstallatiesoftware voor clients, Basisdrivers V3 en V4 voor clients en servers

4. Start het installatiebestand door zo nodig op het .exe- of .zipbestand te klikken.

### Methode 3: IT-beheerde installatie (alleen Windows - clients en servers)

Ga naar hp.com/go/upd om de HP Universal Print Driver te downloaden en te installeren.

### FI Etsi tai lataa ohjelmiston asennustiedostot

Tapa 1: Lataa HP Easy Start -ohjelmisto (Windows- ja macOSasiakkaat)

- 1. Siirry osoitteeseen 123.hp.com/laserjet ja valitse Lataa.
- 2. Lataa ja käynnistä HP Easy Start näyttöön tulevien ohjeiden mukaisesti.
- 3. Valitse tulostinohjelmisto ja suorita sen asennus noudattamalla näyttöön tulevia ohjeita.

### Tapa 2: Lataaminen tuotetuen verkkosivustosta (Windows-asiakkaat ja palvelimet)

1. Siirry osoitteeseen www.hp.com/support/colorljE67650MFP tai www.hp.com/support/colorljE67660MFP.

### 2. Valitse Ohjelmat ja ohjaimet.

3. Lataa käyttämääsi tulostinmalliin ja käyttöjärjestelmään tarkoitettu ohjelmisto.

### HUOMAUTUS: Windows - Ohjain - Tuotteen asennusohjelmisto asiakkaille, Perusohjaimet V3 ja V4 asiakkaille ja palvelimille

4. Käynnistä asennustiedosto napsauttamalla .exe- tai .ziptiedostoa tarpeen mukaan.

### Tapa 3: IT-hallinnoitu määritys (vain Windows-asiakkaat ja palvelimet)

Siirry osoitteeseen hp.com/go/upd ja lataa ja asenna HP:n yleinen tulostinohjain.

### EL Εντοπισμός ή λήψη των αρχείων εγκατάστασης λογισμικού Μέθοδος 1: Λήψη του HP Easy Start (υπολογιστές - πελάτες Windows και macOS)

- 1. Μεταβείτε στη διεύθυνση 123.hp.com/laserjet και κάντε κλικ στην επιλογή Λήψη.
- 2. Ακολουθήστε τις οδηγίες που εμφανίζονται στην οθόνη για να κατεβάσετε και να εκκινήσετε το HP Easy Start.
- 3. Ακολουθήστε τις οδηγίες που εμφανίζονται στην οθόνη για να επιλέξετε και να πραγματοποιήσετε την εγκατάσταση του λογισμικού εκτυπωτή.

### Μέθοδος 2: Πραγματοποιήστε λήψη από την τοποθεσία web υποστήριξης προϊόντος (υπολογιστές - πελάτες και διακομιστές Windows)

- 1. Μεταβείτε στη διεύθυνση www.hp.com/support/colorljE67650MFP ή www.hp.com/support/colorljE67660MFP.
- 2. Επιλέξτε Λογισμικό και Προγράμματα οδήγησης.
- 3. Πραγματοποιήστε λήψη του λογισμικού για το μοντέλο εκτυπωτή και το λειτουργικό σύστημά σας.

ΣΗΜΕΙΩΣΗ: Windows - Πρόγραμμα οδήγησης-Λογισμικό εγκατάστασης προϊόντος για υπολογιστές-πελάτες, Βασικά προγράμματα οδήγησης V3 και V4 για υπολογιστές-πελάτες και διακομιστές

4. Ανοίξτε το αρχείο εγκατάστασης κάνοντας κλικ στο αρχείο .exe ή .zip, όπως απαιτείται.

### Μέθοδος 3: Ρύθμιση διαχειριζόμενη από IT (υπολογιστές-πελάτες και διακομιστές Windows μόνο)

Επισκεφθείτε τη διεύθυνση hp.com/go/upd για να κατεβάσετε και να εγκαταστήσετε το πρόγραμμα οδήγησης εκτύπωσης HP Universal.

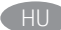

### HU A szoftvertelepítő fájlok megkeresése vagy letöltése 1. módszer: Letöltés a HP Easy Start webhelyről (Windows- és macOS-ügyfelek)

- 1. Keresse fel az 123.hp.com/laserjet webhelyet, és kattintson a Download (Letöltés) gombra.
- 2. Töltse le és futtassa a HP Easy Start szolgáltatást a képernyőn megjelenő útmutatás szerint.
- 3. Válassza ki és futtassa a nyomtatószoftvert a képernyőn megjelenő útmutatás szerint.

### 2. módszer: Letöltés a terméktámogatási webhelyről (Windows-ügyfelek és -kiszolgálók)

- 1. Keresse fel a www.hp.com/support/colorljE67650MFP vagy a www.hp.com/support/colorljE67660MFP weblapot.
- 2. Válassza a Software and drivers (Szoftverek és illesztőprogramok) lehetőséget.
- 3. Töltse le a nyomtatótípusának és operációs rendszerének megfelelő szoftvert.

MEGJEGYZÉS: Windows – Driver-termék telepítőszoftver ügyfeleknek, alapvető driverek V3 és V4 verziója ügyfeleknek és szervereknek

4. Futtassa a telepítőfájlt: ehhez kattintson az .exe vagy a .zip fájlra.

### 3. módszer: IT-felügyelt telepítés (csak Windows – ügyfelek és kiszolgálók)

Keresse fel a hp.com/go/upd címet, és töltse le a HP Universal Print Driver illesztőprogramot.

### Бағдарламалық құралды орнату файлдарын табу немесе жүктеп алу

### 1-әдіс: HP Easy Start бағдарламасын жүктеп алу (Windows және macOS клиенттері)

- 1. 123.hp.com/laserjet торабына өтіп, Download (Жүктеп алу) түймесін басыңыз.
- 2. HP Easy Start файлын жүктеп алып, орнату үшін экрандағы нұсқауларды орындаңыз.
- 3. Принтердің бағдарламалық құралын таңдап іске қосу үшін экрандағы нұсқауларды орындаңыз.

### 2-әдіс: Өнімді қолдау веб-сайтынан жүктеп алу (Windows клиенттері және серверлері)

- 1. www.hp.com/support/colorljE67650MFP немесе www.hp.com/support/colorljE67660MFP торабына өтіңіз.
- 2. Software and Drivers (Бағдарламалық құрал мен драйверлер) тармағын таңдаңыз.
- 3. Принтер үлгісі мен операциялық жүйе үшін бағдарламалық құралды жүктеп алыңыз.

### ЕСКЕРТПЕ: Windows - Драйвер - клиенттерге арналған өнімді орнату бағдарламалық құралы, клиенттер мен серверлерге арналған V3 және V4 негізгі драйверлері

4. Осы .exe немесе .zip файлын қажетінше басу арқылы орнату файлын іске қосыңыз.

### 3-әдіс: АТ басқаратын орнату (тек Windows клиенттері мен серверлері)

HP әмбебап баспа драйверін жүктеп алу және орнату үшін hp.com/go/upd торабына.

### Finne eller laste ned programvareinstallasjonsfilene

### Metode 1: Last ned HP Easy Start (Windows og macOS-klienter)

- 1. Gå til 123.hp.com/laserjet og klikk på Last ned.
- 2. Følg instruksjonene på skjermen for å laste ned og åpne HP Easy Start.
- 3. Følg instruksjonene på skjermen for å starte installeringen av programvaren.

### Metode 2: Last ned fra webområdet for produktstøtte (Windows-klienter og -servere)

- 1. Gå til www.hp.com/support/colorljE67650MFP eller www.hp.com/support/colorljE67660MFP.
- 2. Velg Programvare og drivere.
- 3. Last ned programvaren for skrivermodellen og operativsystemet.

### MERK: Windows - Installasjonsprogramvare for driverprodukt for klienter, Grunnleggende drivere V3 og V4 for klienter og servere

4. Åpne installasjonsfilen ved å klikke på .exe- eller .zip-filen etter behov.

### Metode 3: IT-styrt oppsett (kun Windows - klienter og servere)

Gå til hp.com/go/upd for å laste ned og installere HP Universal Print Driver.

- Znajdowanie lub pobieranie plików instalacyjnych oprogramowania Sposób 1: Pobranie narzędzia HP Easy Start (klienci Windows i macOS)
	- 1. Przejdź na stronę 123.hp.com/laserjet, a następnie kliknij przycisk Download (Pobierz).
	- 2. Aby pobrać i uruchomić narzędzie HP Easy Start, postępuj zgodnie z instrukcjami wyświetlanymi na ekranie.
	- 3. Aby wybrać i uruchomić instalację oprogramowania drukarki, postępuj zgodnie z instrukcjami wyświetlanymi na ekranie.

### Sposób 2: Pobranie z witryny wsparcia technicznego produktu (klienci i serwery Windows)

- 1. Przejdź na stronę www.hp.com/support/colorljE67650MFP lub www.hp.com/support/colorljE67660MFP.
- 2. Wybierz opcję Software and Drivers (Oprogramowanie i sterowniki).
- 3. Pobierz oprogramowanie dla swojego modelu drukarki i systemu operacyjnego.

### UWAGA: Windows - Oprogramowanie instalacyjne sterownikówproduktu dla klientów, Podstawowe sterowniki V3 i V4 dla klientów i serwerów

4. Otwórz plik instalacyjny, klikając plik .exe lub .zip.

### Sposób 3: Konfiguracja zarządzana przez dział IT (tylko Windows – klienci i serwery)

Przejdź na stronę hp.com/go/upd, aby pobrać i zainstalować sterownik HP Universal Print Driver.

### $\blacktriangleright$  Localizar ou baixar os arquivos de instalação do software Método 1: Faça download do HP Easy Start (clientes Windows macOS)

### 1. Acesse 123.hp.com/laserjet e clique em Fazer download.

- 2. Siga as instruções na tela para fazer download e iniciar o HP Easy Start.
- 3. Siga as instruções da tela para selecionar e executar a instalação do software da impressora.

### Método 2: Faça download no site de suporte do produto (clientes e servidores do Windows)

- 1. Acesse www.hp.com/support/colorljE67650MFP ou www.hp.com/support/colorljE67660MFP.
- 2. Selecione Software e Drivers.
- 3. Faça download do software para seu modelo de impressora e sistema operacional.

### NOTA: Windows - Software de instalação de produto/driver para clientes, Drivers básicos V3 e V4 de clientes e servidores

4. Inicie o arquivo de instalação clicando no arquivo .exe ou .zip, conforme necessário.

### Método 3: Configuração gerenciada de TI (Apenas Windows - clientes e servidores)

Acesse hp.com/go/upd para fazer download do HP Universal Print Driver e instalá-lo.

RO Localizarea sau descărcarea fișierelor de instalare a software-ului Metoda 1: Descărcați HP Easy Start (pentru clienții Windows și macOS)

- 1. Accesați 123.hp.com/laseriet și faceți clic pe Download (Descărcare).
- 2. Urmați instrucțiunile de pe ecran pentru a descărca și lansa HP Easy Start.
- 3. Urmați instrucțiunile de pe ecran pentru a selecta și executa instalarea software-ului imprimantei.

### Metoda 2: Descărcați de pe site-ul web de asistență pentru produs (clienți și servere Windows)

- 1. Accesați www.hp.com/support/colorljE67650MFP sau www.hp.com/support/colorljE67660MFP.
- 2. Selectați Software and Drivers (Software și drivere).
- 3. Descărcați software-ul pentru modelul dvs. de imprimantă și sistemul de operare.

NOTĂ: Windows - Driver-Product Installation Software (Software-ul de instalare a driver-ului pentru produs) pentru clienți, Basic Drivers (Drivere de bază) V3 și V4 pentru clienți și servere

4. Lansați fișierul de instalare făcând clic pe fișierul .exe sau .zip, după caz.

### Metoda 3: Configurare gestionată de personalul IT (numai Windows - clienți și servere)

Vizitați hp.com/go/upd pentru a descărca și instala driverul universal de imprimantă HP.

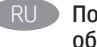

### RU Поиск или скачивание файлов установки программного обеспечения

### Способ 1. Скачивание HP Easy Start (Windows и клиенты macOS)

- 1. Перейдите на сайт 123.hp.com/laserjet и нажмите Download (Скачать).
- 2. Следуя инструкциям на экране, скачайте и запустите HP Easy Start.
- 3. Следуя инструкциям на экране, запустите установку программного обеспечения принтера.

### Способ 2. Загрузка с веб-сайта поддержки устройства (Клиенты и серверы Windows)

- 1. Перейдите на страницу www.hp.com/support/colorljE67650MFP или www.hp.com/support/colorljE67660MFP.
- 2. Выберите Software and Drivers (ПО и драйверы).
- 3. Скачайте ПО для своей модели принтера и ОС.

### ПРИМЕЧАНИЕ. Windows - Драйвер-Программное обеспечение для установки продукта для клиентов, Основные драйверы V3 и V4 для клиентов и серверов

4. Щелчком мыши запустите файл установки EXE или ZIP в случае необходимости.

### Способ 3. Установка отделом IT (Только для Windows - клиенты и серверы)

Перейдите на страницу hp.com/go/upd, чтобы скачать и установить универсальный драйвер печати HP Universal Print Driver.

### Vyhľadanie alebo prevzatie inštalačných súborov softvéru

Metóda č. 1: Prevzatie aplikácie HP Easy Start (klienty so systémom Windows a macOS)

- 1. Prejdite na stránku 123.hp.com/laserjet a kliknite na tlačidlo Download (Prevziať).
- 2. Postupujte podľa pokynov na obrazovke na prevzatie a inštaláciu aplikácie HP Easy Start.
- 3. Postupujte podľa pokynov na obrazovke na výber a spustenie inštalácie softvéru tlačiarne.

### Metóda č. 2: Prevzatie z webovej stránky technickej podpory produktu (servery a klienty so systémom Windows)

- 1. Prejdite na stránku www.hp.com/support/colorljE67650MFP alebo www.hp.com/support/colorljE67660MFP.
- 2. Vyberte položku Software and Drivers (Softvér a ovládače).
- 3. Prevezmite softvér určený pre váš model tlačiarne a operačný systém.

POZNÁMKA: Windows – Driver-Product Installation Software (Inštalačný softvér ovládačov produktu) pre klienty, Basic drivers (Základné ovládače) V3 a V4 pre klienty a servery

4. Spustite inštalačný súbor kliknutím podľa potreby na súbor .exe alebo .zip.

### Metóda č. 3: Nastavenie v réžii IT (len pre klienty a servery so systémom Windows)

Prejdite na stránku hp.com/go/upd a prevezmite a nainštalujte ovládač HP Universal Print Driver.

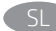

### Poiščite ali prenesite datoteke za namestitev programske opreme

1. način: prenos s spletnega mesta HP Easy Start (odjemalci sistema Windows in macOS)

- 1. Obiščite spletno mesto 123.hp.com/laserjet in kliknite Download (Prenos).
- 2. Upoštevajte navodila na zaslonu, da prenesete in zaženete HP Easy Start.
- 3. Upoštevajte navodila na zaslonu, da začnete namestitev programske opreme.

### 2. način: prenos s spletnega mesta Podpora za izdelek (odjemalci in strežniki Windows)

- 1. Obiščite spletno mesto www.hp.com/support/colorljE67650MFP ali www.hp.com/support/colorljE67660MFP.
- 2. Izberite Software and Drivers (Programska oprema in gonilniki)
- 3. Prenesite programsko opremo za svoj model tiskalnika in operacijski sistem.

OPOMBA: Windows – Driver-Product Installation Software (Gonilnik – Programska oprema za namestitev izdelka) za odjemalce, Basic Drivers (Osnovni gonilniki) V3 in V4 za odjemalce in strežnike

4. Zaženite namestitveno datoteko tako, da kliknete ustrezno datoteko .exe ali .zip.

### 3. način: namestitev, ki jo upravlja oddelek za IT (samo Windows – odjemalci in strežniki)

Obiščite spletno mesto hp.com/go/upd ter prenesite in namestite HP Universal Print Driver (HP-jev univerzalni gonilnik tiskalnika).

# Lokalisera eller ladda ned programinstallationsfilerna SV

- 1. Gå till 123.hp.com/laserjet och klicka på Hämta.
- 2. Följ instruktionerna på skärmen för att hämta och starta HP Easy Start.
- 3. Följ anvisningarna på skärmen för att välja och köra programvaruinstallationen.

### Metod 2: Hämta från webbsidan för produktsupport (Windowsklienter och -servrar)

- 1. Gå till www.hp.com/support/colorljE67650MFP eller www.hp.com/support/colorljE67660MFP.
- 2. Välj Programvara och drivrutiner.
- 3. Hämta programvaran för din skrivarmodell och ditt operativsystem.

### OBS! Windows – Driver-Product Installation Software (installationsprogram för drivrutin-produkt) för klienter,

Basic Drivers (grundläggande drivrutiner) V3 och V4 för klienter och servrar

4. Starta installationsfilen genom att klicka på filen .exe eller .zip efter behov.

### Metod 3: IT-hanterad inställning (enbart Windows – klienter och servrar)

Besök sidan hp.com/go/upd för att hämta och installera HP Universal Print Driver.

### TR Yazılım yükleme dosyalarının yerini belirleyin veya dosyaları indirin 1. Yöntem: HP Easy Start'ı indirme (Windows ve macOS - istemciler)

- 1. 123.hp.com/laserjet adresine gidip İndir'e tıklayın.
- 2. HP Easy Start'ı indirmek ve başlatmak için ekrandaki yönergeleri izleyin.
- 3. Yazıcı yazılımı yüklemesini seçip çalıştırmak için ekrandaki yönergeleri izleyin.

### 2. Yöntem: Ürün destek web sitesinden indirme (Windows istemcileri ve sunucuları)

- 1. www.hp.com/support/colorljE67650MFP veya www.hp.com/support/colorljE67660MFP adresine gidin.
- 2. Yazılım ve Sürücüler'i seçin.
- 3. Yazıcı modelinize ve işletim sisteminize uygun yazılımı indirin.

NOT: İstemciler için Windows - Sürücü-Ürün Kurumlum Yazılımı ve istemciler ve sunucular için Temel Sürücüler V3 ve V4

4. Gerektiği şekilde .exe veya .zip dosyasını tıklayarak yükleme dosyasını başlatın.

### 3. Yöntem: BT tarafından yönetilen kurulum (Yalnızca Windows istemciler ve sunucular)

HP Universal Print Driver'ı indirip kurmak için hp.com/go/upd adresine gidin.

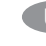

Визначення розташування або завантаження файлів для інсталяції програмного забезпечення

### Спосіб 1. Завантаження HP Easy Start (для клієнтських версій ОС Windows і macOS)

- 1. Відвідайте сторінку 123.hp.com/laserjet і натисніть кнопку Download (Завантажити).
- 2. Дотримуючись указівок на екрані, завантажте й запустіть HP Easy Start.
- 3. Дотримуючись указівок на екрані, запустіть процес інсталяції програмного забезпечення.

### Спосіб 2. Завантаження з веб-сайту підтримки принтера (для клієнтських і серверних версій ОС Windows)

- 1. Відвідайте сторінку www.hp.com/support/colorljE67650MFP або www.hp.com/support/colorljE67660MFP.
- 2. Виберіть Software and Drivers (Програмне забезпечення та драйвери).
- 3. Завантажте програмне забезпечення, яке відповідає вашій моделі принтера та операційній системі.

ПРИМІТКА. Виберыть розділ Windows - Driver-Product Installation Software (Драйвер-ПЗ для інсталяції принтера) для клієнтських версій або Basic Drivers (Базові драйвери) версій V3 та V4 для клієнтських та серверних версій ОС

4. Запустіть інсталяційний файл, клацнувши файл .exe або .zip, який було завантажено.

### Спосіб 3. Керована ІТ-інсталяція (тільки клієнтські та серверні ОС Windows)

Перейдіть на веб-сторінку hp.com/go/upd, щоб завантажити й інсталювати драйвер HP Universal Print Driver.

Metod 1: Hämta HP Easy Start (Windows- och MacOS-klienter)

# AR

- الطريقة 1: تنزيل HP Easy Start (عملاء Windows وmacOS) 1. انتقل إلى 1<u>23.hp.com/laserjet</u> وانقر فوق **تنزيل**.
- 2. اتبع الإرشادات الظاهرة على الشاشة لتنزيل HP Easy Start<br>وتشغيله.
- 3. اتبع الإرشادات الظاهرة على الشاشة لتحديد عملية تثبيت برنامج<br>الطابعة وتشغيله.

# الطريقة 2: التنزيل من موقع ويب دعم المنتج<br>(خوادم وعملاء Windows)

- 1. انتقل إلى www.hp.com/support/colorljE67650MFP أو<br>1. انتقل إلى www.hp.com/support/colorljE67660MFP
	- 2. حدد البرامج وبرامج التشغيل.

3. قم بتنزيل البرنامج الخاص بطراز طابعتك ونظام التشغيل.

<mark>ملاحظة:</mark> Windows - <mark>برنامج تثبيت برنامج التشغيل - المنتج</mark> للعملاء،<br>**برامج التشغيل الأساسية** الإصداران 3 و4 للعملاء والخوادم

4. قم بتشغيل ملف التثبيت من خلال النقر على ملف exe. أو zip. عند اللزوم.

الطريقة 3: الإعداد المدار بواسطة تكنولوجيا المعلومات<br>(Windows فقط - العملاء والخوادم)

تفضل بزيارة <u>hp.com/qo/upd</u> لتنزيل برنامج تشغيل<br>الطباعة العام من HP وتثبيته برنامج تشغيل الطباعة.

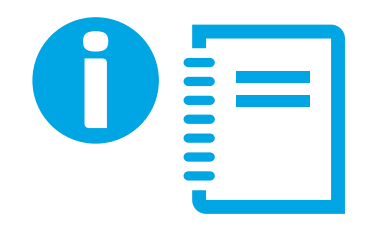

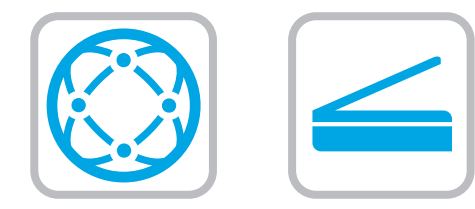

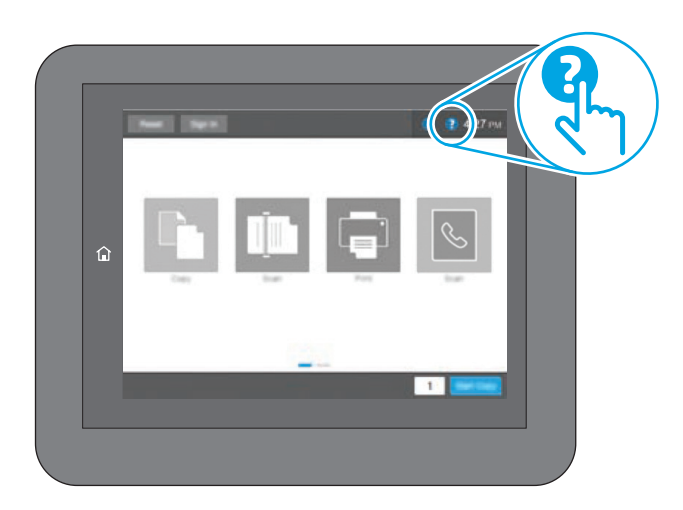

- For information on firmware updates, advanced configuration using the Embedded Web Server, fax and network scan instructions, Scan to Email and remote and mobile printing using HP ePrint, see the User Guide or go to www.hp.com/support/colorljE67650MFP or www.hp.com/support/colorljE67660MFP. Press the Help button on the printer control panel to access Help topics.
- Pour obtenir plus d'informations sur les mises à jour de micrologiciels, la configuration avancée à l'aide des instructions sur le serveur Web intégré, la télécopie et la numérisation en réseau, ainsi que sur l'impression mobile et à distance à l'aide de HP ePrint, consultez le Manuel de l'utilisateur ou accédez à www.hp.com/support/colorljE67650MFP ou www.hp.com/support/colorljE67660MFP. Appuyez sur le bouton Aide  $\Omega$  sur le panneau de commande de l'imprimante pour accéder aux rubriques d'aide.
- Informationen zu Firmware-Updates, erweiterter Konfiguration unter Verwendung des integrierten Web-Servers, Anweisungen für Fax und Netzwerkscans, Scan to Email sowie Remote- und Mobildruck mittels HP ePrint erhalten Sie im Benutzerhandbuch oder auf www.hp.com/support/colorljE67650MFP oder www.hp.com/support/colorljE67660MFP. Klicken Sie die auf die Hilfe-Schaltfläche auf dem Bedienfeld des Druckers, um auf die Hilfethemen zuzugreifen. DE D
- Per informazioni sugli aggiornamenti del firmware, sulla IT configurazione avanzata con il Server Web incorporato, sulle istruzioni per il fax e la scansione di rete e la stampa remota e mobile con HP ePrint, vedere la Guida utente o accedere a www.hp.com/support/colorljE67650MFP
	- o www.hp.com/support/colorljE67660MFP. Per accedere agli argomenti della Guida, premere il pulsante Guida  $\left($  sul pannello di controllo della stampante.
- Para obtener información acerca de las actualizaciones de firmware, la configuración avanzada utilizando el servidor web incorporado, las instrucciones de escaneado de red y fax y la impresión remota y móvil mediante HP ePrint, consulte la Guía del usuario o vaya a www.hp.com/support/colorljE67650MFP o www.hp.com/support/colorljE67660MFP. Toque el botón de ayuda <sup>2</sup> en el panel de control de la impresora para acceder a los temas de ayuda.
- CA Per obtenir més informació sobre actualitzacions de microprogramari, configuració avançada mitjançant Embedded Web Server, instruccions de fax i d'escaneig en xarxa, així com escaneig per enviar per correu, impressió remota i mòbil mitjançant HP ePrint, vegeu la guia de l'usuari o aneu a www.hp.com/support/colorljE67650MFP o www.hp.com/support/colorljE67660MFP. Premeu el botó Ajuda  $\Omega$  al tauler de control de la impressora per accedir als temes de l'ajuda.
- HR Za informacije o ažuriranjima firmvera, naprednoj konfiguraciji pri upotrebi ugrađenog web-poslužitelja, faksa i uputa za skeniranje mreže, usluge Scan to Email te daljinskog i mobilnog ispisa pomoću usluge HP ePrint pogledajte korisnički priručnik ili posjetite www.hp.com/support/colorljE67650MFP ili www.hp.com/support/colorljE67660MFP. Pritisnite gumb Pomoć  $\Omega$  na upravljačkoj ploči pisača za pristup temama za pomoć.
- Informace o aktualizacích firmwaru, pokročilé konfiguraci pomocí integrovaného webového serveru, faxování a síťovém skenování, skenování do e-mailu a vzdáleném či mobilním tisku pomocí služby HP ePrint najdete v uživatelské příručce nebo na webu www.hp.com/support/colorljE67650MFP nebo www.hp.com/support/colorljE67660MFP. Stisknutím tlačítka Nápověda  $\Omega$  na ovládacím panelu tiskárny zobrazíte témata nápovědy.

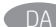

Hvis du ønsker oplysninger om firmwareopdateringer, avanceret konfiguration ved brug af Embedded Web Server, fax og netværksscanningsanvisninger, Scan til e-mail og fjern- og mobiludskrivning ved brug af HP ePrint, kan du se brugervejledningen på printer-cd'en eller gå til www.hp.com/support/colorljE67650MFP eller www.hp.com/support/colorljE67660MFP. Tryk på knappen Hjælp  $\Omega$  på printerens kontrolpanel for at få adgang til hjælpeemner.

Voor informatie over firmware-updates, geavanceerde configuratie via de geïntegreerde webserver, instructies voor faxen en scannen via het netwerk, scannen naar e-mail en op afstand en mobiel afdrukken met HP ePrint ziet u de gebruikershandleiding of gaat u naar www.hp.com/support/colorljE67650MFP of www.hp.com/support/colorljE67660MFP. Druk op de knop Help op het bedieningspaneel van de printer voor toegang tot hulponderwerpen.

Lisätietoja laiteohjelmiston päivityksistä, tarkemmasta määrityksestä Embedded Web Serverillä, faksi- ja verkkoskannausohjeista, Skannaus sähköpostiin -toiminnosta sekä etä- ja mobiilitulostuksesta HP ePrintillä on käyttöoppaassa tai osoitteessa www.hp.com/support/colorljE67650MFP tai www.hp.com/support/colorljE67660MFP. Voit käyttää tulostimen ohjetta valitsemalla ohjauspaneelissa olevan Ohje 2-painikkeen.

EL Για πληροφορίες σχετικά με τις ενημερώσεις υλικολογισμικού, τη διαμόρφωση για προχωρημένους μέσω του Ενσωματωμένου web server, οδηγίες για τη χρήση του φαξ και της σάρωσης σε δίκτυο, τη Σάρωση και αποστολή με Email και πληροφορίες σχετικά με την απομακρυσμένη εκτύπωση και την εκτύπωση από φορητές συσκευές μέσω του HP ePrint, ανατρέξτε στον Οδηγό χρήσης ή μεταβείτε στη διεύθυνση www.hp.com/support/colorljE67650MFP ή τη διεύθυνση www.hp.com/support/colorljE67660MFP. Πατήστε το κουμπί Βοήθειας  $\bullet$  στον πίνακα ελέγχου του εκτυπωτή για να αποκτήσετε πρόσβαση στα θέματα της Βοήθειας.

A firmware-frissítésekkel, a beépített webszerver speciális konfigurálásával, a faxolással, a hálózati beolvasással, e-mailbe történő szkenneléssel, a HP ePrint segítségével való távoli és mobileszközről való nyomtatással kapcsolatban olvassa el a Felhasználói útmutatót, vagy keresse fel a www.hp.com/support/colorljE67650MFP vagy a www.hp.com/support/colorljE67660MFP webhelyet. A súgótémaköröket a nyomtató vezérlőpultján található Súgó <sup>2</sup> gomb megnyomásával nyithatja meg.

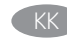

Микробағдарлама жаңартулары, кірістірілген веб-серверде пайдаланылатын қосымша конфигурация, факс және желіні сканерлеу нұсқаулары, электрондық поштаны сканерлеу, HP ePrint көмегімен қашықтан және ұялы басып шығару туралы қосымша ақпарат алу үшін

www.hp.com/support/colorljE67650MFP не

www.hp.com/support/colorljE67660MFP торабындағы принтердің ықшам дискісіндегі пайдаланушы нұсқаулығын көріңіз. Анықтама бөлімдеріне қол жеткізу үшін принтердің басқару панеліндегі Анықтама Р түймешігін басыңыз.

NO Hvis du vil ha informasjon om fastvareoppdateringer, avansert konfigurasjon ved hjelp av den innebygde webserveren, veiledning for faks- og nettverksskanning, Skann til e-post og ekstern utskrift og mobilutskrift med HP ePrint, kan du se brukerhåndboken eller gå til www.hp.com/support/colorljE67650MFP eller www.hp.com/support/colorljE67660MFP. Trykk på Hjelp-knappen **på** skriverens kontrollpanel for å få tilgang til hjelp.

PL Więcej informacji dotyczących aktualizacji oprogramowania sprzętowego, zaawansowanych ustawień za pomocą wbudowanego serwera EWS, instrukcji faksowania i skanowania sieciowego oraz drukowania zdalnego i z urządzeń przenośnych za pomocą funkcji HP ePrint można znaleźć w podręczniku użytkownika lub na stronie www.hp.com/support/colorljE67650MFP lub www.hp.com/support/colorljE67660MFP. Naciśnij przycisk **P** Pomoc na panelu sterowania drukarki,

aby przejść do tematów Pomocy.

PT Para obter informações sobre atualizações do firmware, configuração avançada usando o EWS, instruções de fax e de digitalização pela rede, digitalização para impressão por e-mail, remota ou em dispositivo móvel usando o HP ePrint, consulte o Guia do usuário ou acesse www.hp.com/support/colorljE67650MFP ou www.hp.com/support/colorljE67660MFP. Pressione o botão Ajuda ? no painel de controle da impressora para acessar os tópicos da Ajuda.

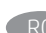

Pentru informații despre actualizările de firmware, configurația avansată utilizând serverul web încorporat (EWS), instrucțiuni despre fax și scanare în rețea, scanare din e-mail și imprimarea de la distanță și mobilă utilizând HP ePrint, consultați Ghidul pentru utilizatori sau accesați www.hp.com/support/colorljE67650MFP sau www.hp.com/support/colorljE67660MFP. Apăsați butonul Ajutor  $\Omega$  de pe panoul de control al imprimantei pentru a accesa subiectele secțiunii Ajutor.

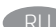

RU Новости об обновлениях микропрограммы; советы по расширенной настройке с помощью встроенного веб-сервера; инструкции по отправке файлов и сетевому сканированию, а также по удаленной и мобильной печати с помощью HP ePrint можно найти в руководстве пользователя или на странице www.hp.com/support/colorljE67650MFP или www.hp.com/support/colorljE67660MFP. Чтобы открыть разделы справки  $\odot$ , нажмите кнопку справки на панели управления принтера.

Informácie o aktualizáciách firmvéru, rozšírenej konfigurácii pomocou servera Embedded Web Server, pokyny na používanie faxu a skenovanie v sieti, skenovanie do e-mailu, ako aj informácie o vzdialenej a mobilnej tlači pomocou funkcie HP ePrint nájdete v používateľskej príručke alebo na lokalite www.hp.com/support/colorljE67650MFP alebo www.hp.com/support/colorljE67660MFP. Stlačením tlačidla Pomocník  $\Omega$  na ovládacom paneli tlačiarne otvoríte témy Pomocníka.

Informacije o posodobitvah vdelane programske opreme, napredni konfiguraciji z vdelanim spletnim strežnikom, navodila za uporabo faksa in optičnega branja v omrežno mapo, optično branje v e-pošto ter informacije o oddaljenem tiskanju in tiskanju iz prenosne naprave s storitvijo HP ePrint najdete v uporabniškem priročniku ali spletnem mestu www.hp.com/support/colorljE67650MFP ali www.hp.com/support/colorljE67660MFP. Na nadzorni plošči tiskalnika pritisnite gumb »Pomoč« ?, da odprete teme pomoči.

För information om firmware-uppdateringar och avancerad konfiguration genom användning av Inbäddad webbserver, fax- och nätverkssökningsinstruktioner, skanna till e-post samt fjärrutskrift och mobil utskrift med HP ePrint, se användarhandboken eller gå till www.hp.com/support/colorljE67650MFP eller www.hp.com/support/colorljE67660MFP. Tryck på Hjälpknappen ? på skrivarens kontrollpanel för att öppna Hjälpguiden.

Yazılım güncellemeleri, Gömülü Web Sunucusu aracılığıyla gelişmiş yapılandırma, faks ve ağ tarama yönergeleri ve HP ePrint kullanarak E-postaya Tara ve uzak ve mobil yazdırma hakkında bilgi için yazıcı CD'sindeki Kullanıcı Kılavuzu'na bakın veya www.hp.com/support/colorljE67650MFP veya www.hp.com/support/colorljE67660MFP adresine gidin. Yardım konularına erişmek için yazıcı kontrol panelinde bulunan Yardım a düğmesine basın.

UK Відомості про оновлення мікропрограм, про додаткове налаштування через вбудований веб-сервер, інструкції щодо користування факсом та сканування мережі, сканування із відправкою на електронну пошту, інформацію про друк із віддалених і мобільних пристроїв за допомогою функції HP Eprint див. у Посібнику користувача або за вебпосиланнями www.hp.com/support/colorljE67650MFP або www.hp.com/support/colorljE67660MFP. Щоб відкрити довідку, натисніть кнопку Help (Довідка) на панелі керування принтера.

AR

للحصول على المعلومات حول تحديثات البرنامج الثابت، والتكوين المتقدم باستخدام خادم الويب المضمن، وإرشادات المسح الضوئبي على الشبكة والفاكس، والمسح الضوئبي إلى البريد الإلكترونبي والطباعة عن بعد والمحمولة باستخدام HP ePrint، راجع دليل المستخدم أو انتقلّ إلى www.hp.com/support/colorljE67650MFP أو <u>www.hp.com/support/colorljE67660MFP.</u> اضغط على الزر "تعليمات" ◘ على لوحة التحكم الخاصة بالطابعة للوصول إلى موضوعات التعليمات.

## Copyright and License

© Copyright 2019 HP Development Company, L.P.

Reproduction, adaptation or translation without prior written permission is prohibited, except as allowed under the copyright laws.

The information contained herein is subject to change without notice.

The only warranties for HP products and services are set forth in the express warranty statements accompanying such products and services. Nothing herein should be construed as constituting an additional warranty. HP shall not be liable for technical or editorial errors or omissions contained herein.

### Edition 1, 04/2019

### Trademark Credits

Windows®, Windows® XP, Windows Vista®, Windows® 7, Windows® 8, and Windows Server® are trademarks of the Microsoft Group of companies.

Apple and the Apple logo are trademarks of Apple Inc., registered in the U.S. and other countries.

macOS is a trademark of Apple Inc., registered in the U.S. and other countries.

AirPrint and the AirPrint logo are trademarks of Apple Inc.

### Copyright et licence

© Copyright 2019 HP Development Company, L.P.

La reproduction, l'adaptation ou la traduction sans autorisation écrite préalable est interdite, sauf dans le cadre des lois sur le droit d'auteur.

Les informations contenues dans ce document peuvent être modifiées sans préavis.

Les seules garanties pour les produits et services HP sont décrites dans les déclarations de garantie expresse qui accompagnent ces produits et services. Les informations contenues dans ce document ne constituent en aucun cas une garantie supplémentaire. HP n'est pas responsable des erreurs d'ordre technique ou éditorial ou des omissions contenues dans ce document.

### Edition 1, 04/2019

### Crédits concernant les marques

Windows®, Windows® XP, Windows Vista®, Windows® 7, Windows® 8, et Windows Server® sont des marques commerciales du groupe de sociétés Microsoft.

Apple et le logo Apple sont des marques commerciales d'Apple, Inc. enregistrés aux Etats-Unis et dans d'autres pays/régions.

macOS est une marque commerciale d'Apple Inc. aux États-Unis et dans d'autres pays/régions.

Le nom et le logo AirPrint sont des marques de commerce d'Apple Inc.

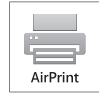

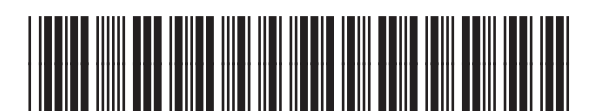

3GY31-90907

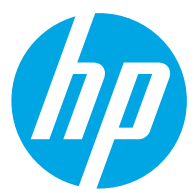